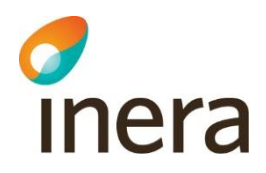

# **Exempelrapporter från rapportverktyget**

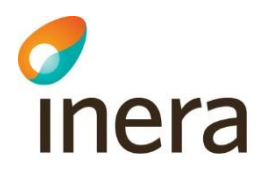

#### **Innehåll**

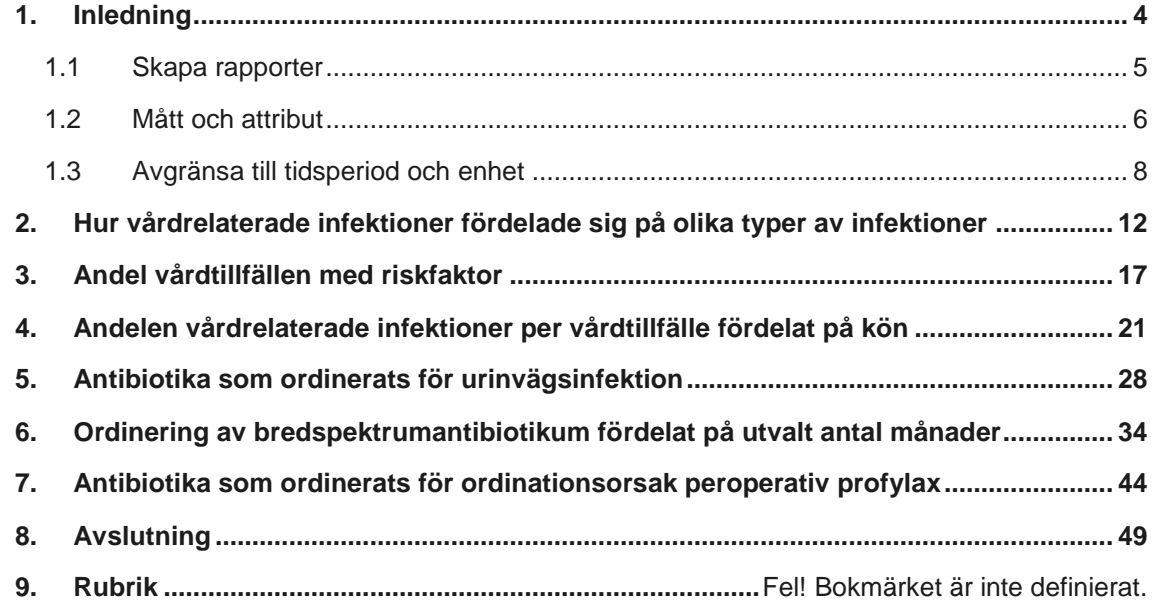

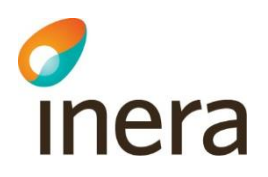

## **Revisionshistorik**

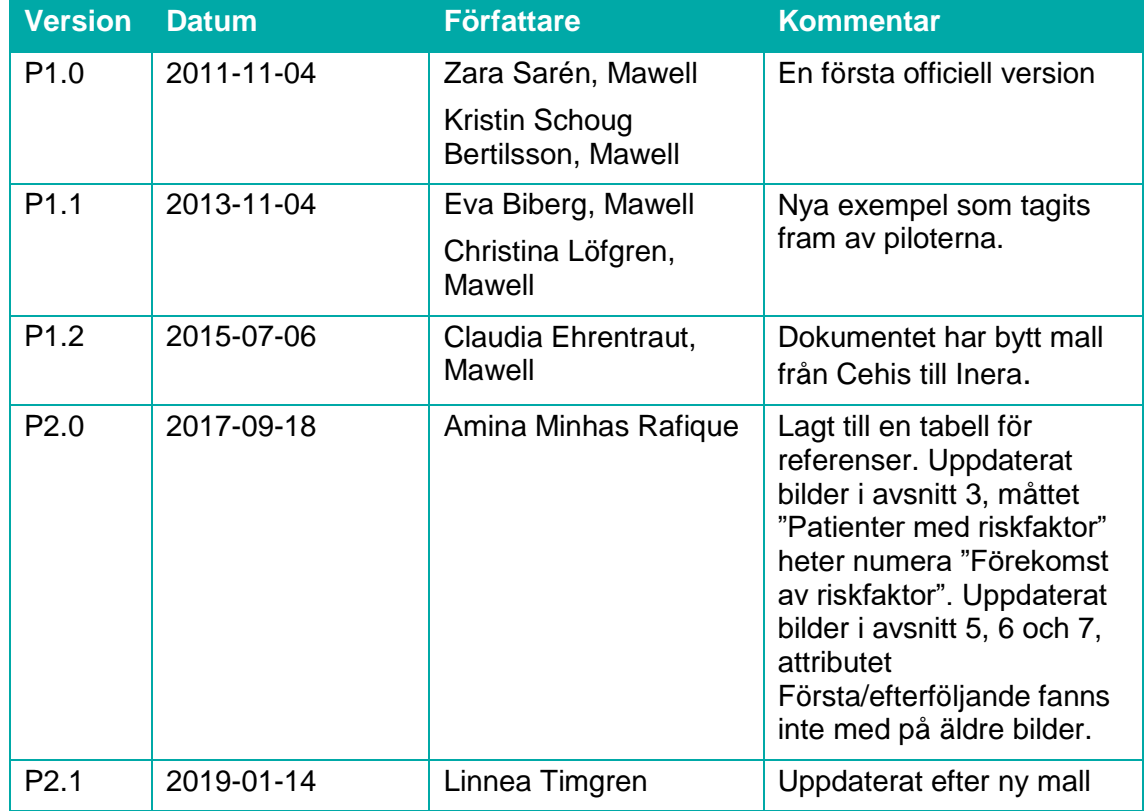

#### Referenser

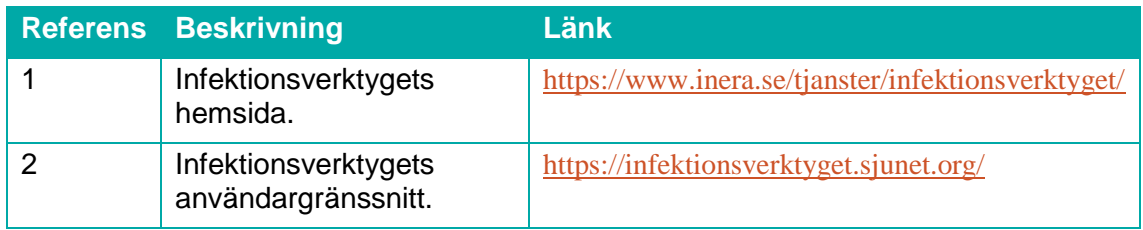

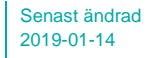

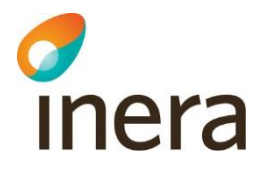

### <span id="page-3-0"></span>1. Inledning

Detta dokument innehåller konkreta exempel på hur ett antal specifika rapporter kan skapas i Infektionsverktyget. Dokumentet kan ses som en förlängning av användarhandledningen som på ett mer övergripande plan beskriver funktionerna i Infektionsverktyget. Mer information om Infektionsverktyget finner du på<sup>1</sup>.

Nedan finns ett antal olika rapporter listade. Dessa beskrivs med steg för steg-instruktioner i de kommande kapitlen.

- Hur vårdrelaterade infektioner fördelade sig på olika typer av infektioner
- Andel vårdtillfällen som hade en riskfaktor
- Andelen vårdrelaterade infektioner per vårdtillfälle fördelat på kön
- Vilken antibiotika som ordinerats för urinvägsinfektion
- Hur ordinering av bredspektrumantibiotikum fördelar sig över ett antal månader
- Vilken antibiotika som ordinerats för ordinationsorsak peroperativ profylax

I detta avsnitt introduceras begreppen mått och attribut samt en presentation av hur du gör för att avgränsa informationen till en specifik tidsperiod och/eller en specifik enhet.

*Observera att rapporterna är skapade utifrån en testdatabas där endast slumpmässigt genererad data finns tillgängligt. Detta medför att resultatet som visas i diagrammen inte i alla fall är realistiskt.*

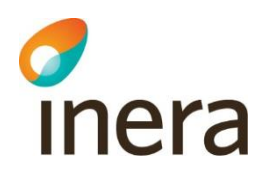

#### <span id="page-4-0"></span>1.1 Skapa rapporter

Infektionsverktygets användargränssnitt, rapportverktyget, nås via referens 2. När du har loggat in i går du till vyn "Skapa rapport". Det är denna sida som används i detta dokument.

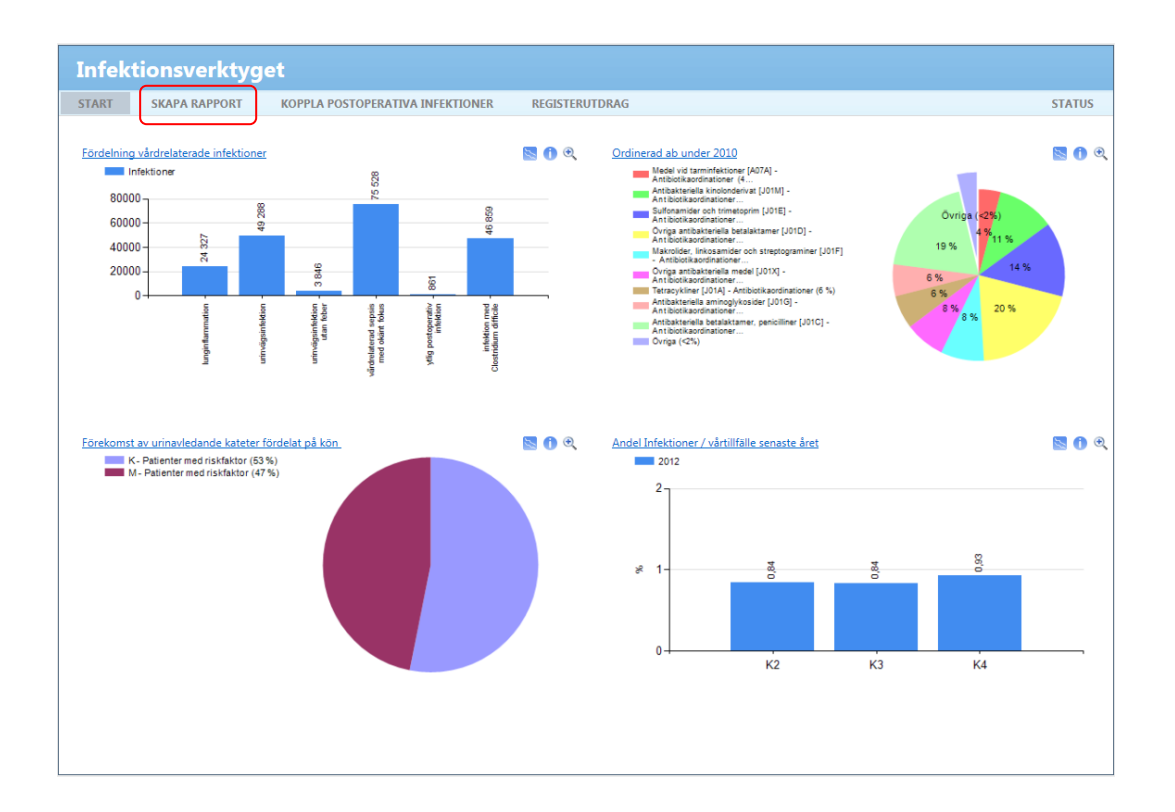

Senast ändrad 2019-01-14

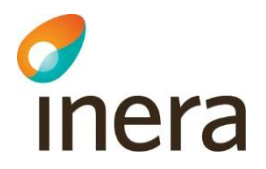

#### <span id="page-5-0"></span>Mått och attribut

Med mått avses den typ av information som du kan följa upp i rapportverktyget. Du väljer mått under "Information att följa upp (y-axel)". Figuren nedan visar vilka mått du kan välja på. Om du vill visa en informationsmängd som andel av en annan mängd kan du även välja ett mått i nämnaren.

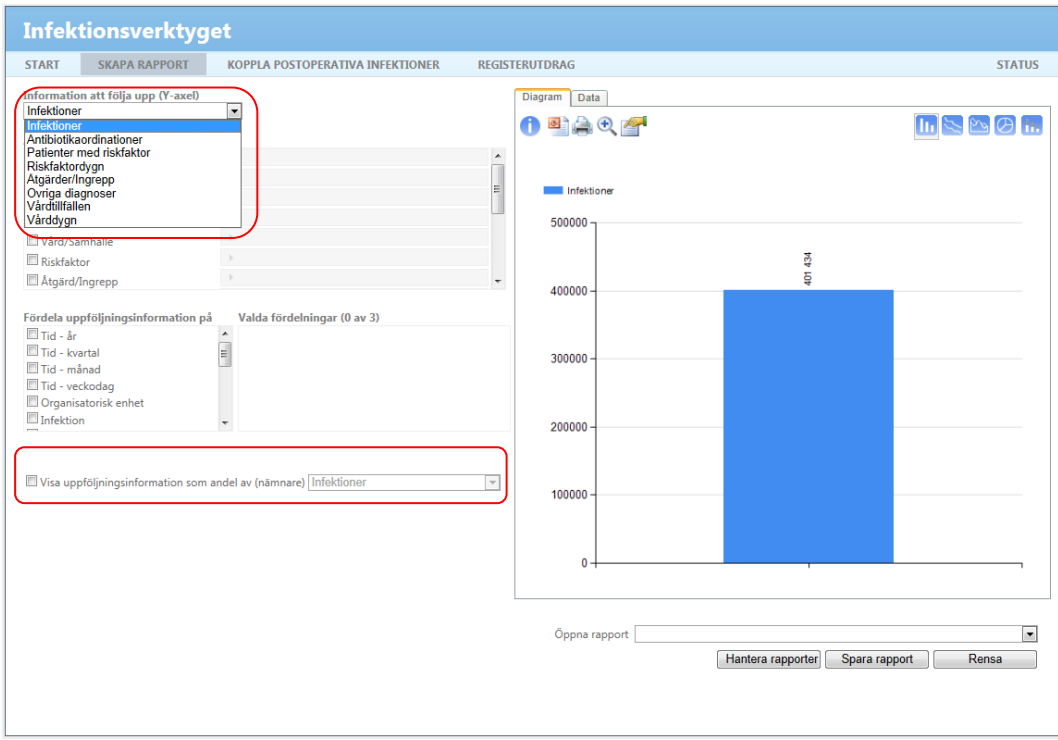

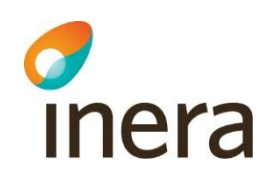

Med attribut avses den typ av information som går att specificera för ett specifikt mått. För varje mått kan du avgränsa eller fördela information på ett antal attribut. Figuren nedan visar var du avgränsar respektive fördelar.

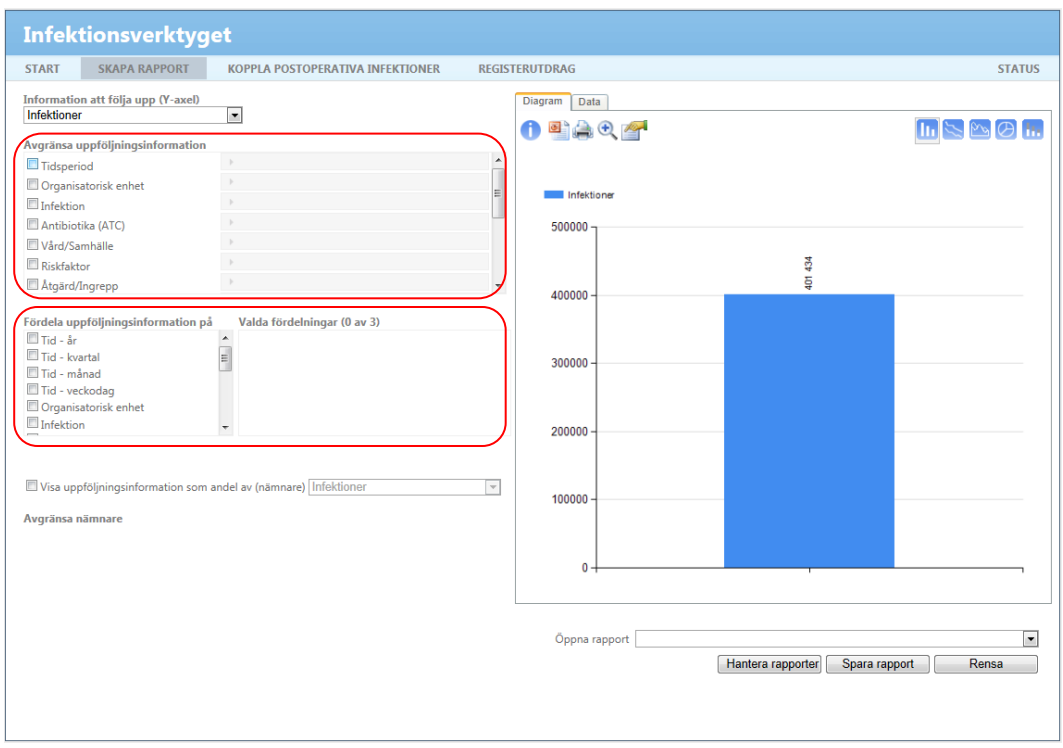

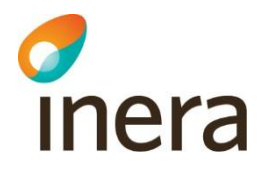

#### <span id="page-7-0"></span>1.2 Avgränsa till tidsperiod och enhet

I detta exempel visas hur du avgränsar informationen till en specifik tidsperiod och enhet.

För att avgränsa till en specifik tidsperiod väljer du attributet "Tidsperiod" och väljer önskat intervall. Om du inte gör någon avgränsning visas information som registrerats i Infektionsverktyget sedan start. Du har här möjlighet att begränsa intervallet ända till en specifik dag.

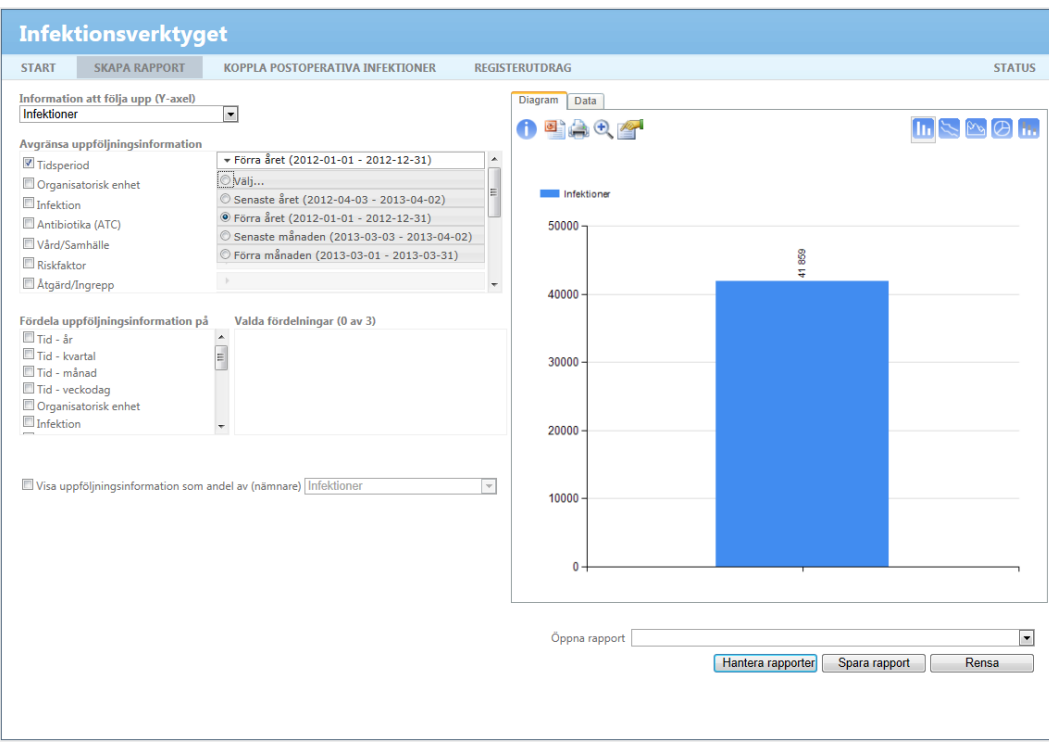

Om du klickar på "Välj" visas en kalender där du har möjlighet att fritt välja tidsintervall.

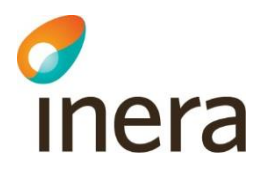

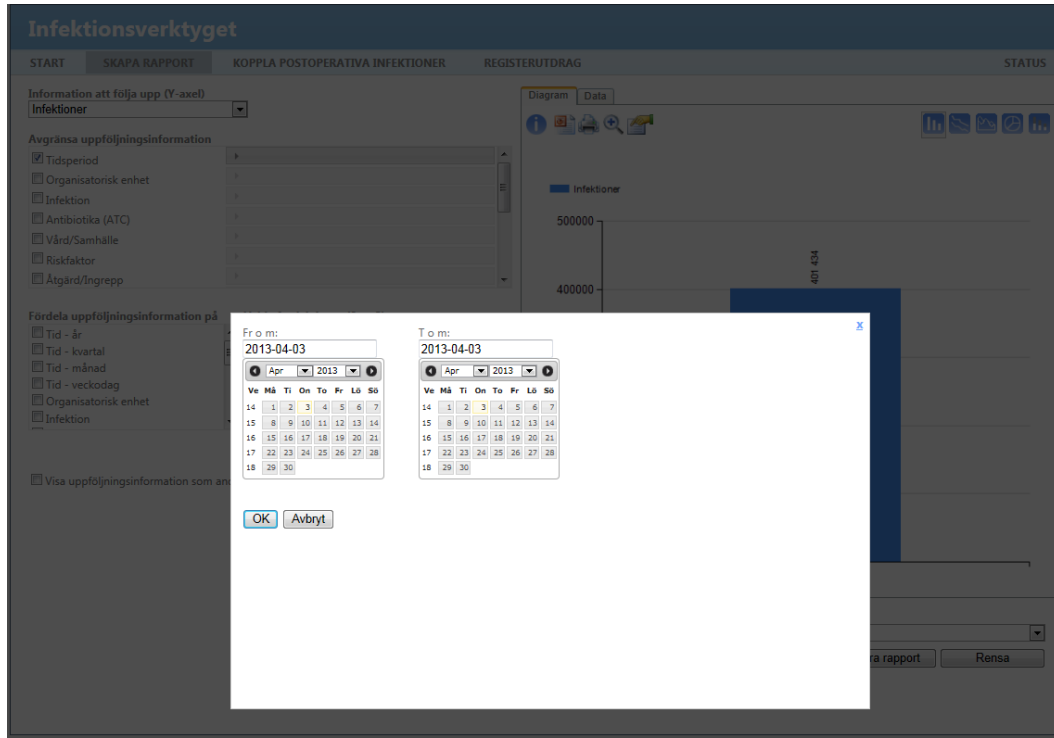

Senast ändrad 2019-01-14

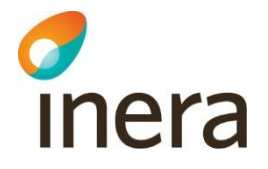

För att avgränsa till en specifik enhet väljer du attributet "Organisatorisk enhet" och trycker på "Välj". Om du inte gör någon avgränsning visas information som registrerats i Infektionsverktyget för hela din vårdgivare. Du har här möjlighet att begränsa din sökning till information som registrerats på en specifik enhet.

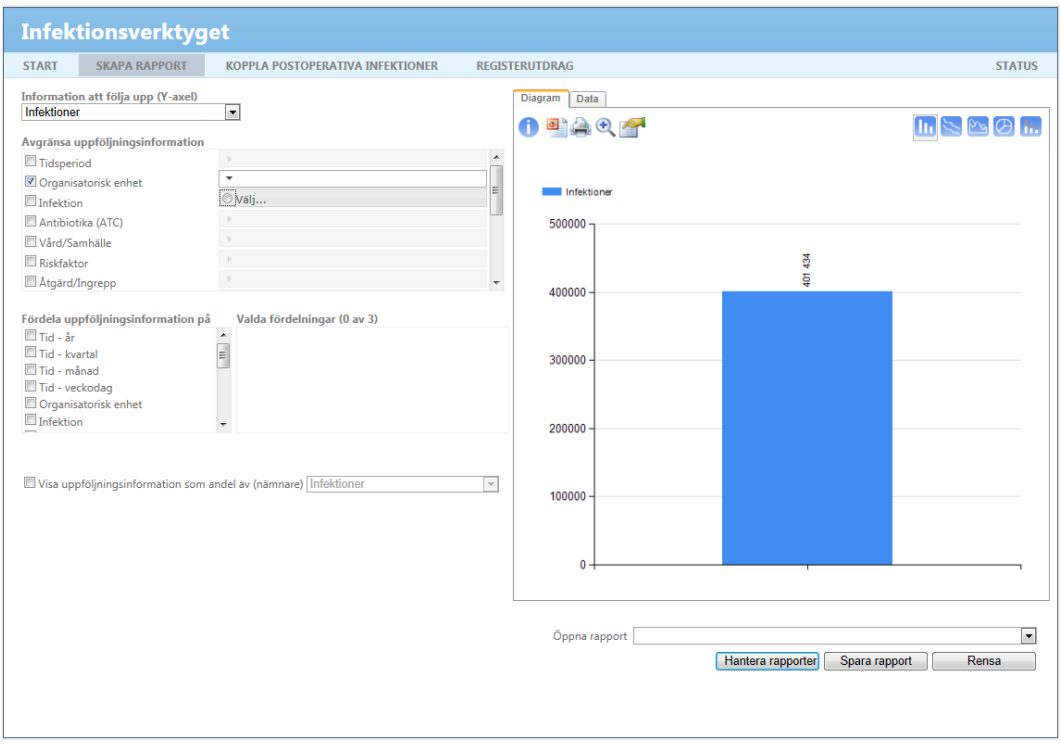

En ruta kommer upp som visar enheter motsvarande "sjukhusnivå" inom din vårdgivare.

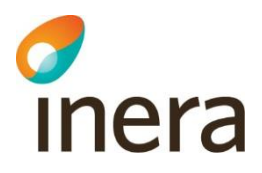

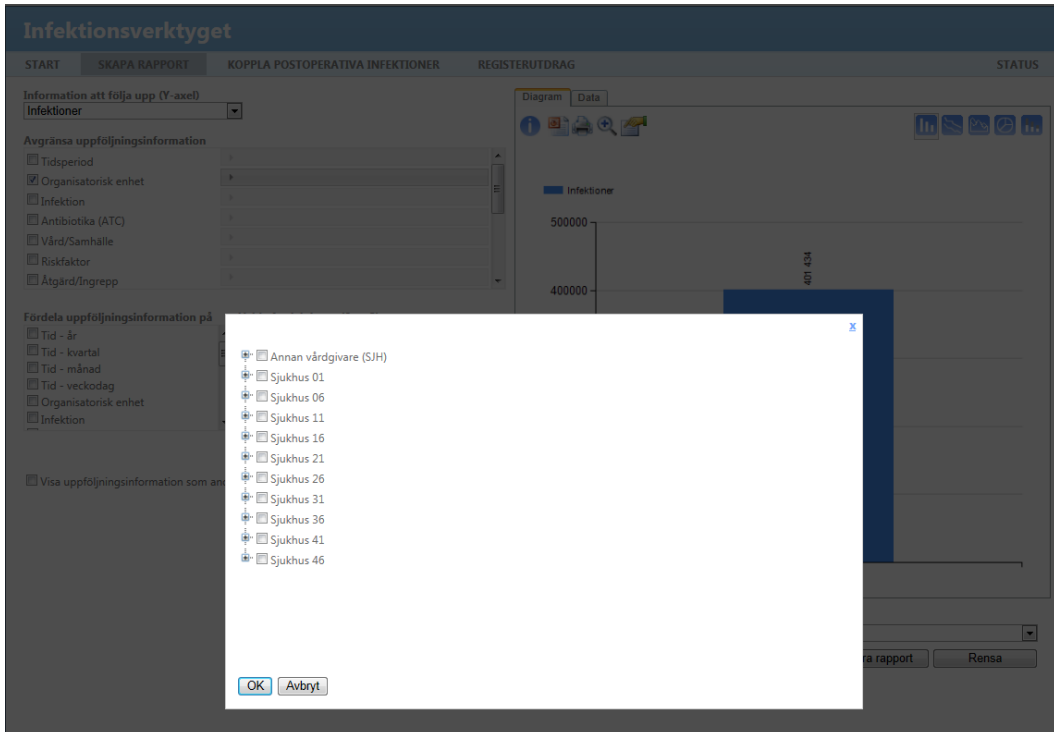

Om du klickar ner en nivå ser du vilka vårdenheter som finns under sjukhusnivån. Om du klickar ner ytterligare en nivå ser du vilka enheter som finns under vårdenhetsnivån.

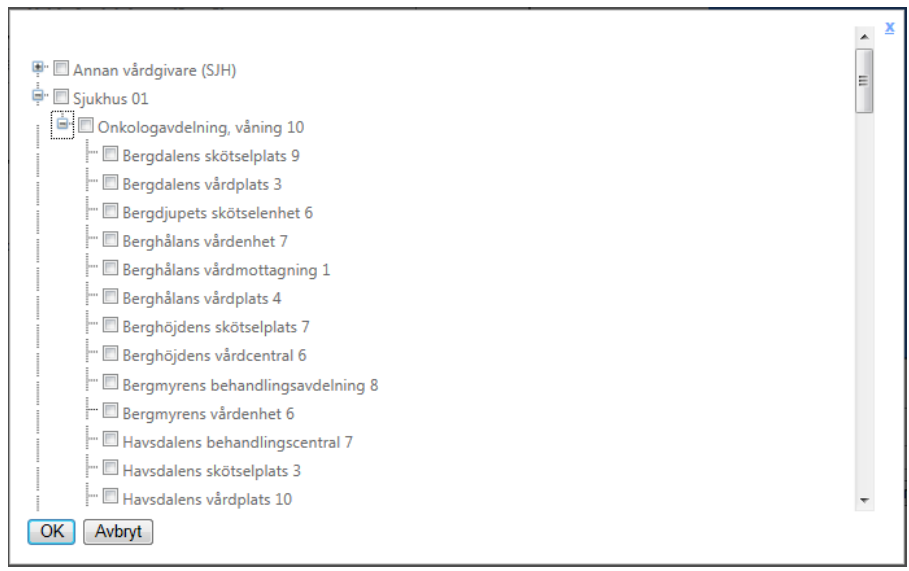

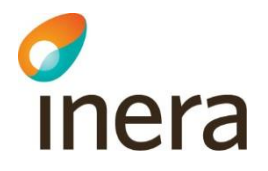

#### <span id="page-11-0"></span>2. Hur vårdrelaterade infektioner fördelade sig på olika typer av infektioner

I detta exempel presenteras hur du tar fram en rapport som visar fördelningen av vårdrelaterade infektioner utifrån typ, under föregående år på sjukhus 01.

Välj måttet "Infektioner" under "Information att följa upp (Y-axel)".

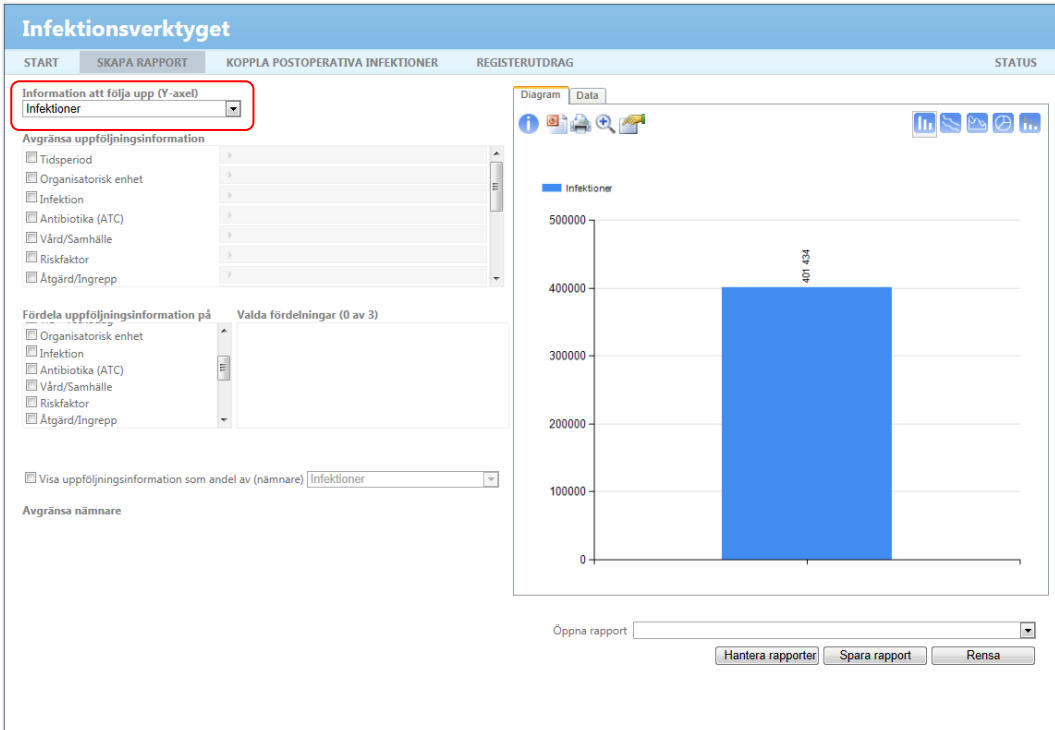

Under "Avgränsa uppföljningsinformation" väljer du attributen tidsperiod och organisatorisk enhet som beskrivs i avsnitt [1.2, Avgränsa till tidsperiod och enhet.](#page-7-0)

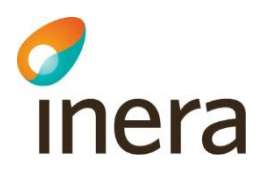

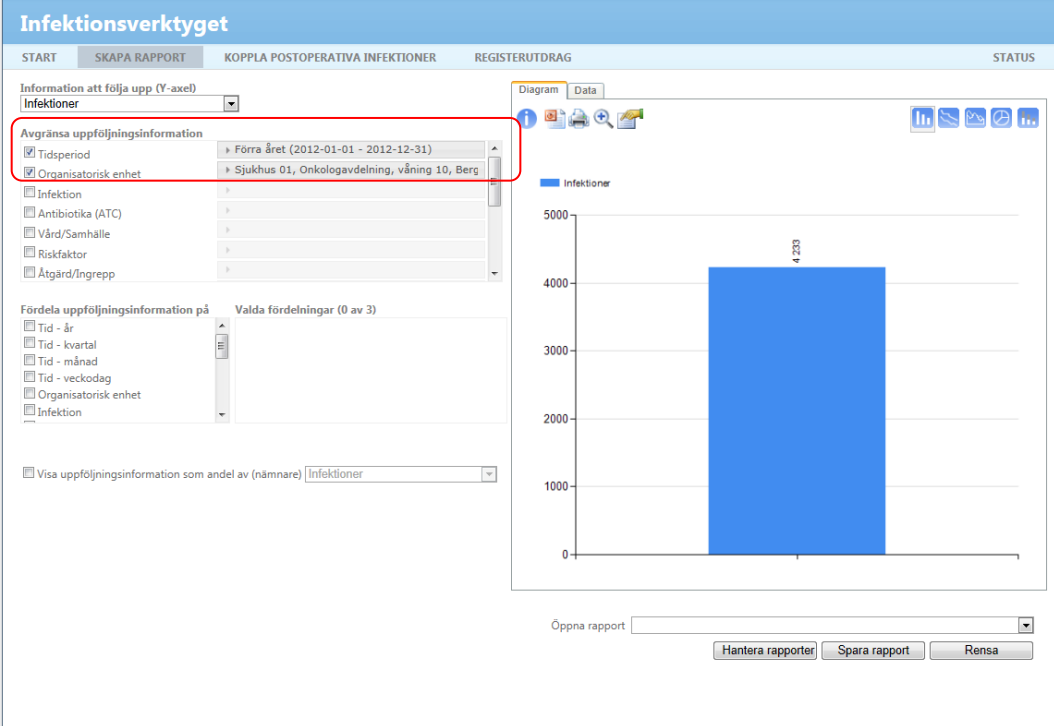

I detta exempel är vi endast intresserade av de vårdrelaterade infektionerna. Därför avgränsar vi på attributet "Vård/Samhälle" och väljer värdet "Vårdrelaterad". Du ska nu se en stapel som visar antalet vårdrelaterade infektioner på sjukhus 01 under föregående år.

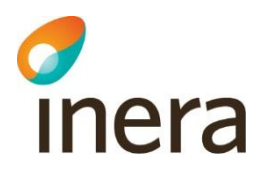

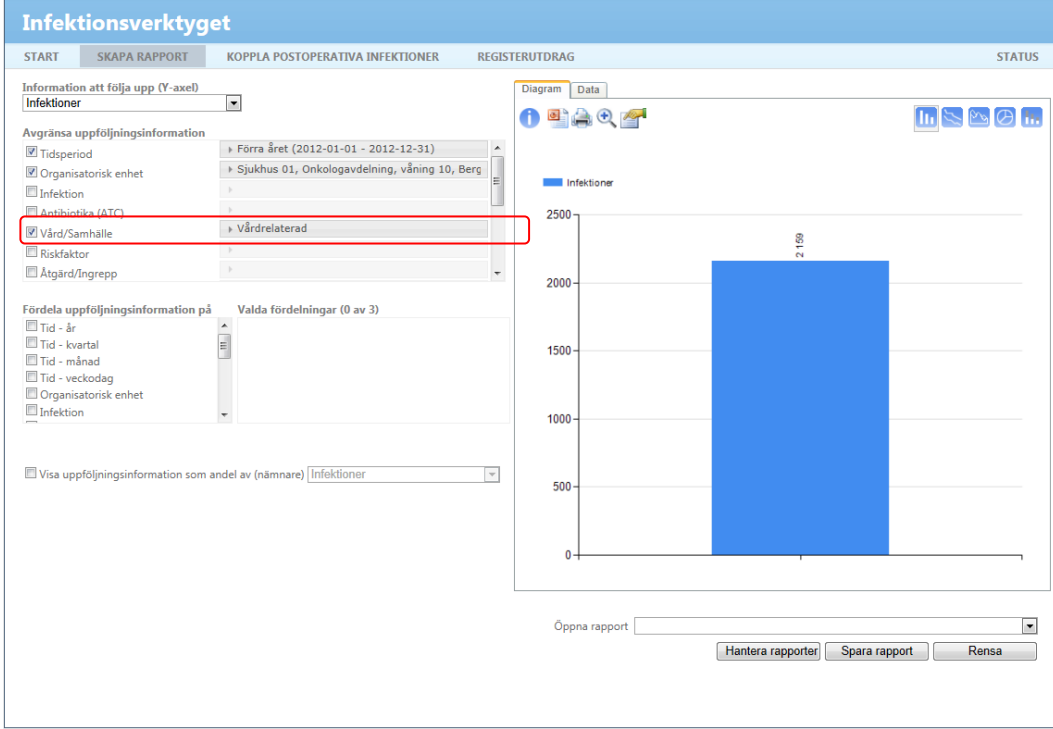

Det är nu möjligt att fördela den information som visas i diagrammet. I detta exempel vill vi se fördelningen mellan olika infektionstyper. Vi väljer därför att fördela uppföljningsinformationen på attributet "infektion". En stapel för respektive infektionstyp visas.

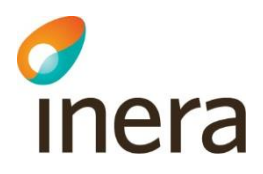

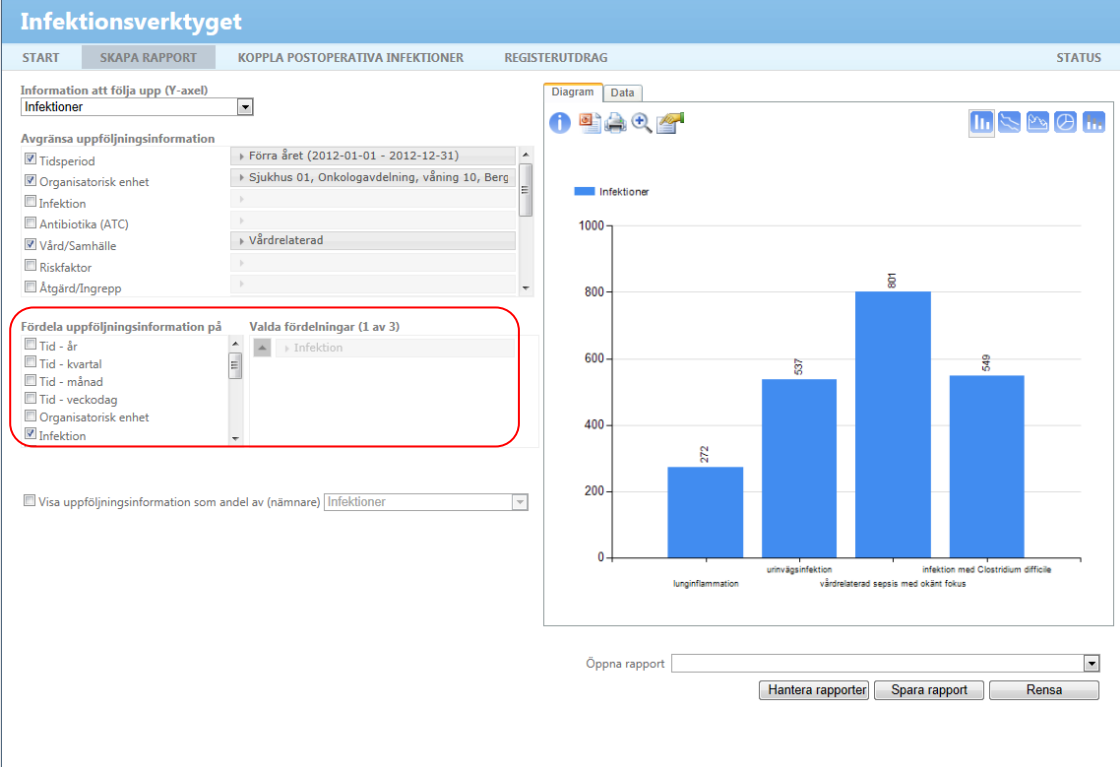

Om vi vill se den procentuella fördelningen mellan de olika infektionstyperna väljer vi att visa diagrammet som ett cirkeldiagram.

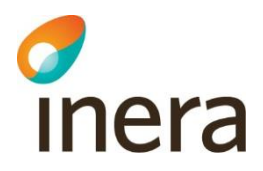

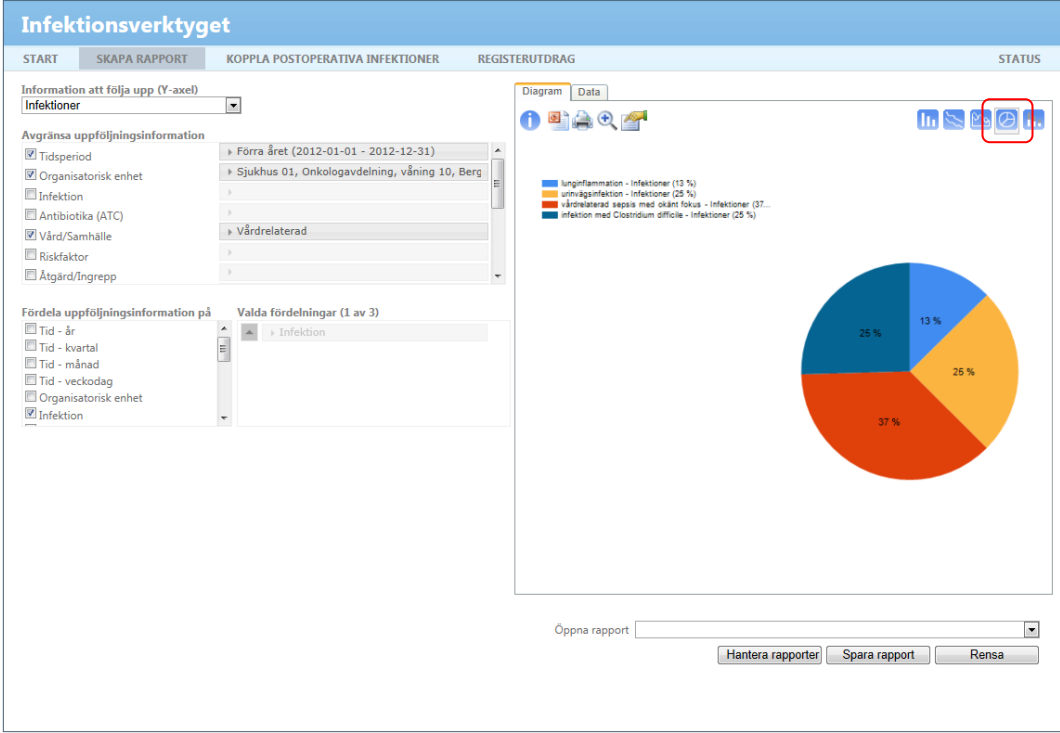

Vi vill nu spara rapporten. Klicka på "Spara rapport" och ange ett namn på rapporten. Namnet visas över diagrammet.

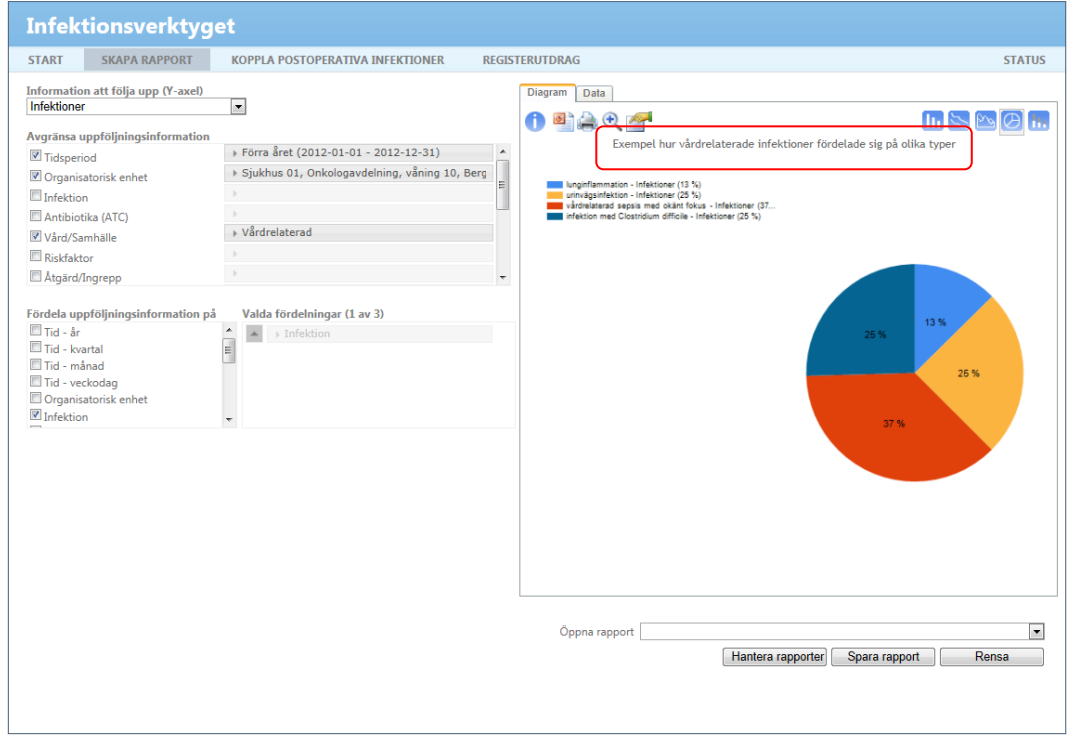

### <span id="page-16-0"></span>3. Andel vårdtillfällen med riskfaktor

Inera

Rapportexemplet nedan visar andel vårdtillfällena som hade en urinavledande kateter på sjukhus 01 föregående år. Resultatet visas fördelat på kön.

Välj måttet "Förekomster av riskfaktor" under "Information att följa upp (Y-axel)".

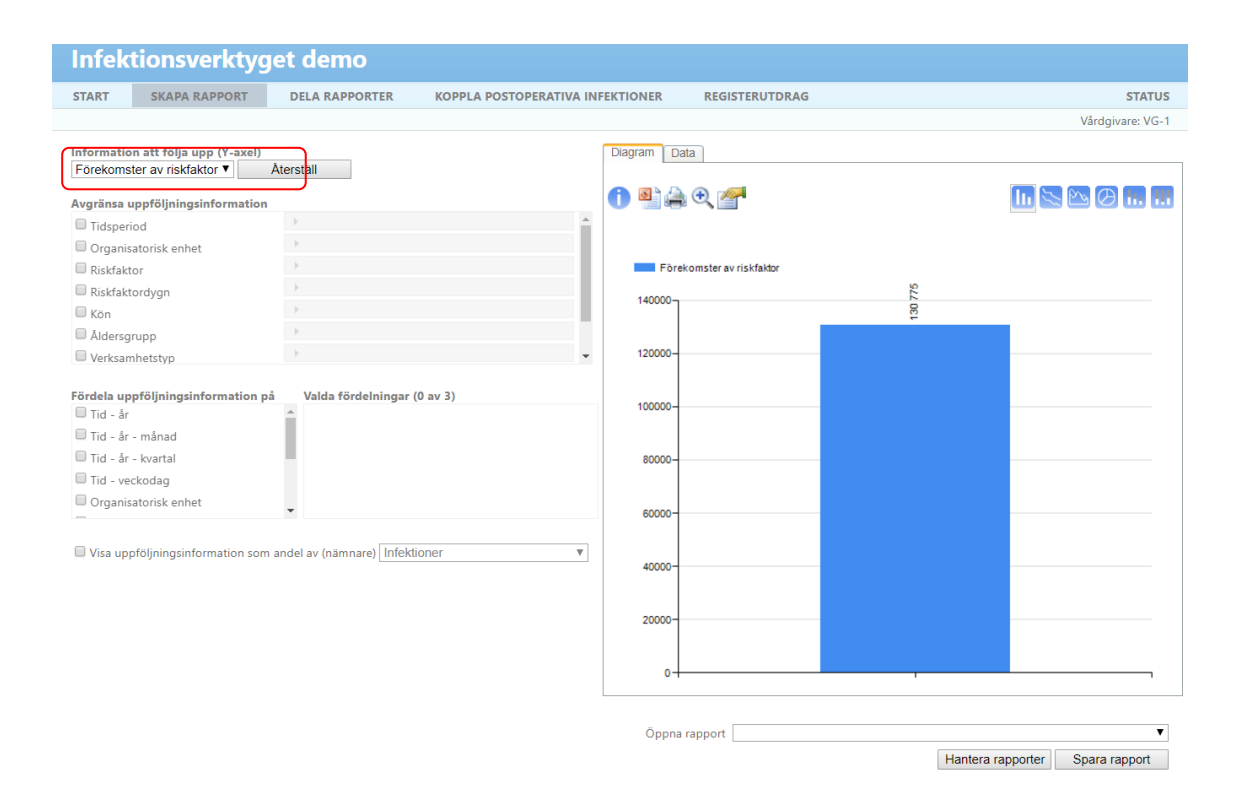

Under "Avgränsa uppföljningsinformation" väljer du attributen tidsperiod och organisatorisk enhet som beskrivs i avsnitt [1.2, Avgränsa till tidsperiod och enhet.](#page-7-0)

Dokumentägare: Förvaltning Infektionsverktyget

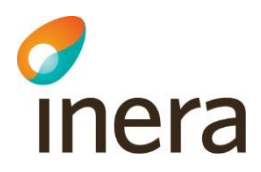

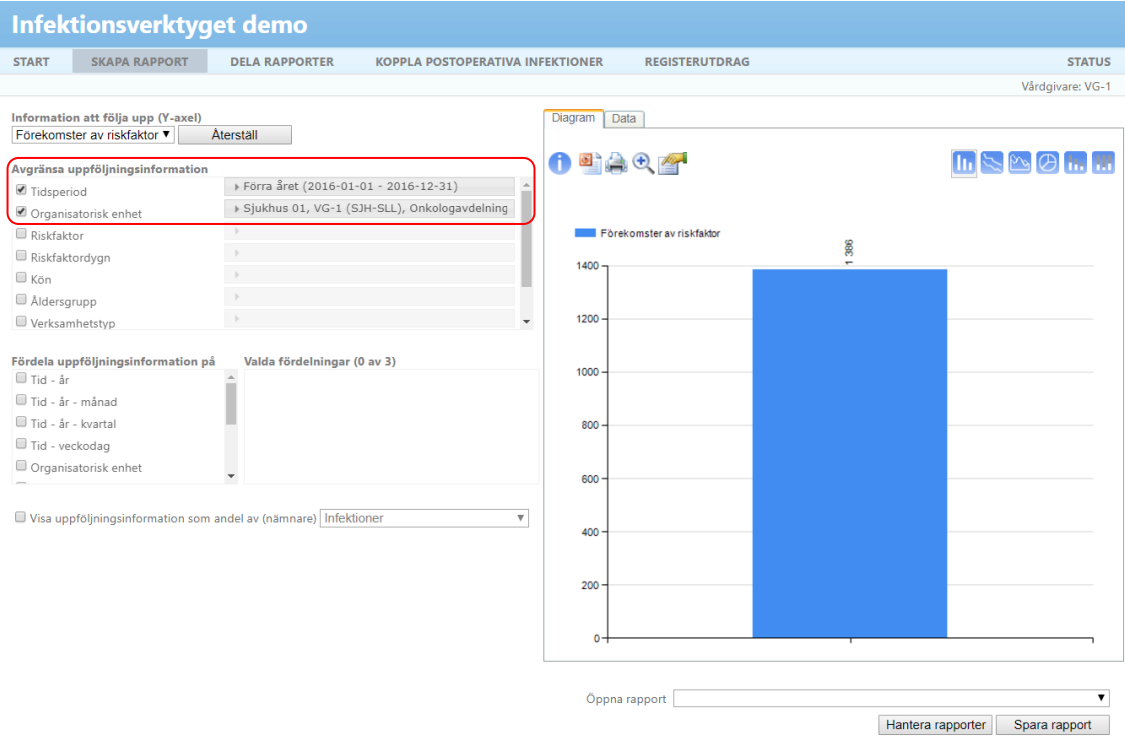

I exemplet är vi endast intresserade av en typ av riskfaktor, urinavledande kateter. Avgränsa därför på attributet "Riskfaktor" och välj värdet "Förekomst av urinavledande kateter". Du ska nu se en stapel som visar antalet förekomster av urinavledande kateter på sjukhus 01 under föregående år.

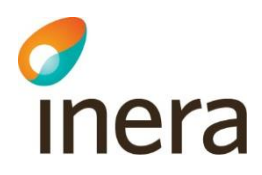

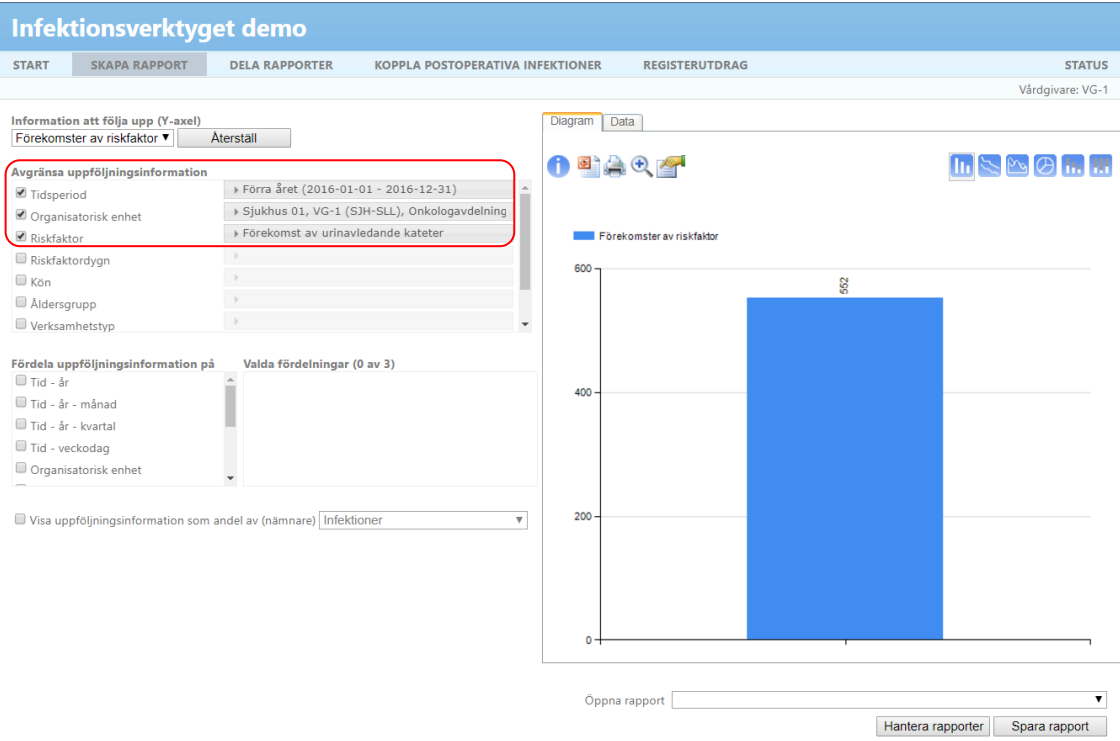

Därefter väljer vi att fördela uppföljningsinformationen på attributet "Kön". En stapel för respektive kön visas.

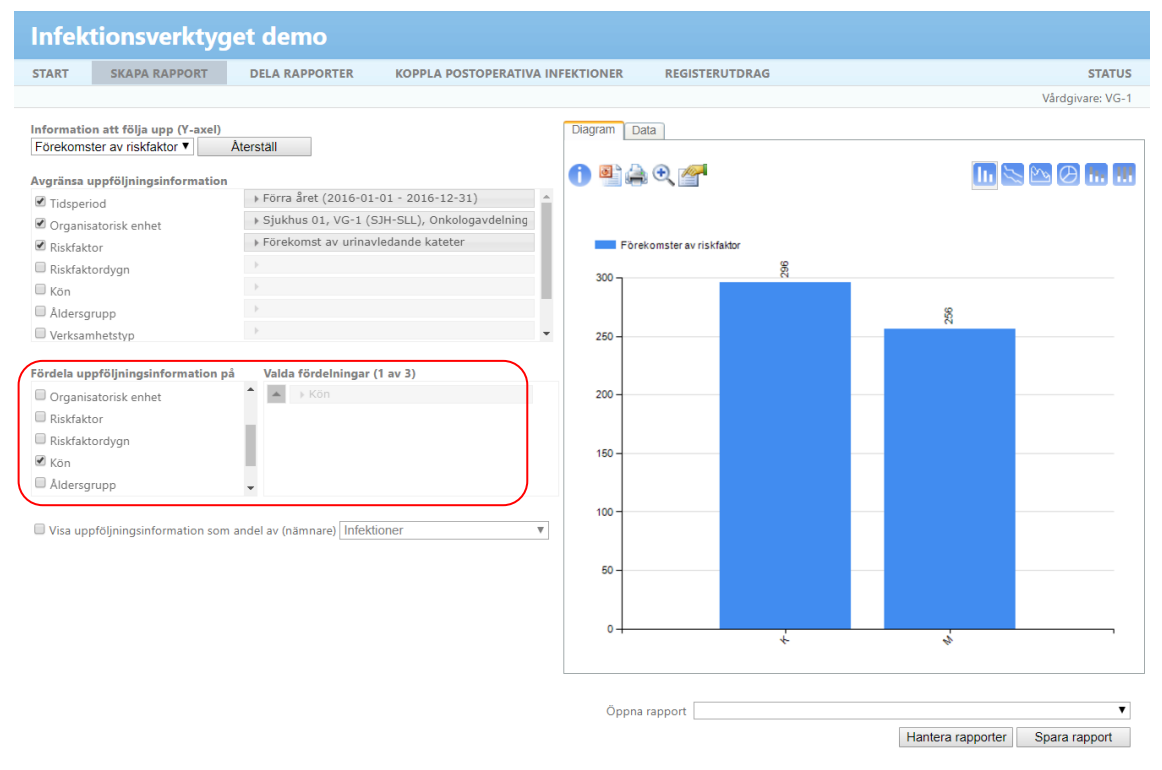

Senast ändrad 2019-01-14

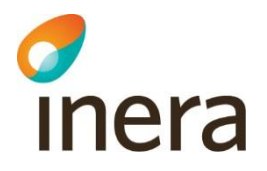

För att visa andelen förekomster av vårdtillfällen markeras "Visa uppföljningsinformation som andel av (nämnare)" och därefter måttet "Vårdtillfällen".

I figuren nedan är nämnaren avgränsad på attributen "Tidsperiod" och "Organisatorisk enhet". För de attribut som finns i både täljare och nämnare följer de avgränsningar som gjordes i täljaren med till nämnaren.

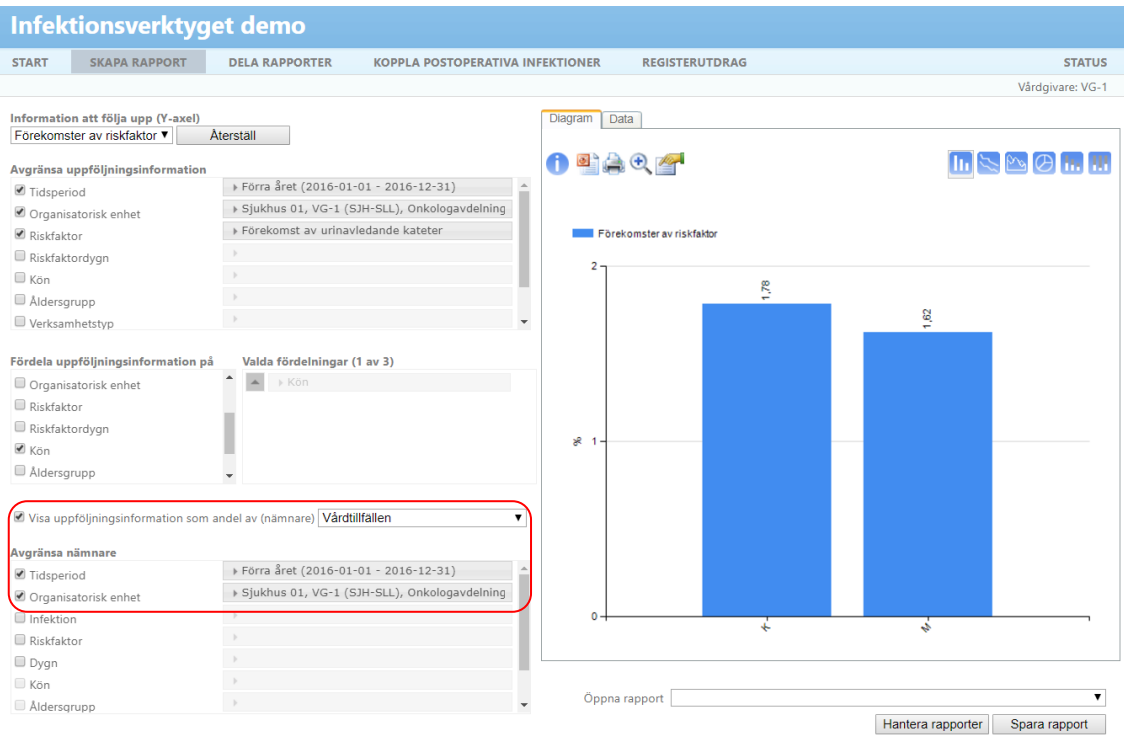

Diagrammet visar att för 1,78 % av vårdtillfällena fanns en förekomst av riskfaktor då könstypen var kvinna samt 1,62 % då könstypen var man.

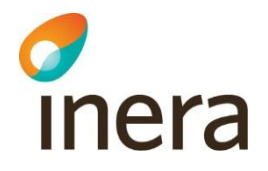

#### <span id="page-20-0"></span>4. Andelen vårdrelaterade infektioner per vårdtillfälle fördelat på kön

I detta exempel presenteras hur du tar fram en rapport som visar andelen vårdrelaterade infektioner per vårdtillfälle på sjukhus 01 under föregående år. Resultatet visas fördelat på kön.

Välj måttet "Infektioner" under "Information att följa upp (Y-axel)".

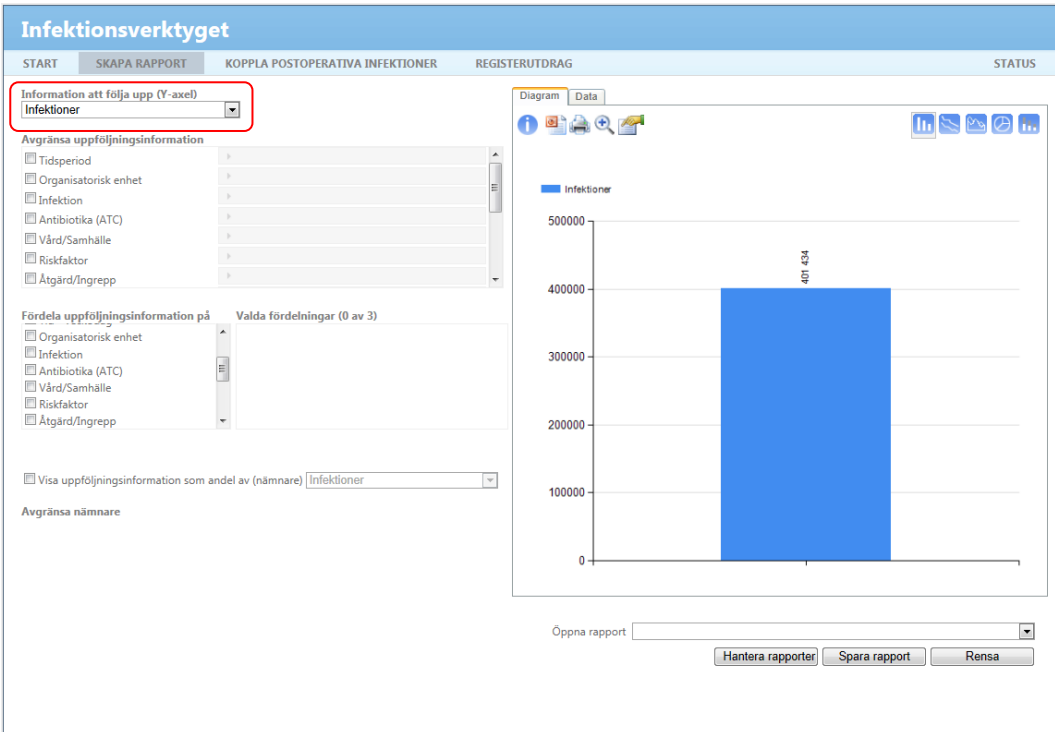

Under avgränsa uppföljningsinformation väljer du attributen "Tidsperiod" och "Organisatorisk enhet" som beskrivs i avsnitt [1.2, Avgränsa till tidsperiod och enhet.](#page-7-0)

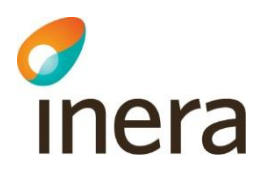

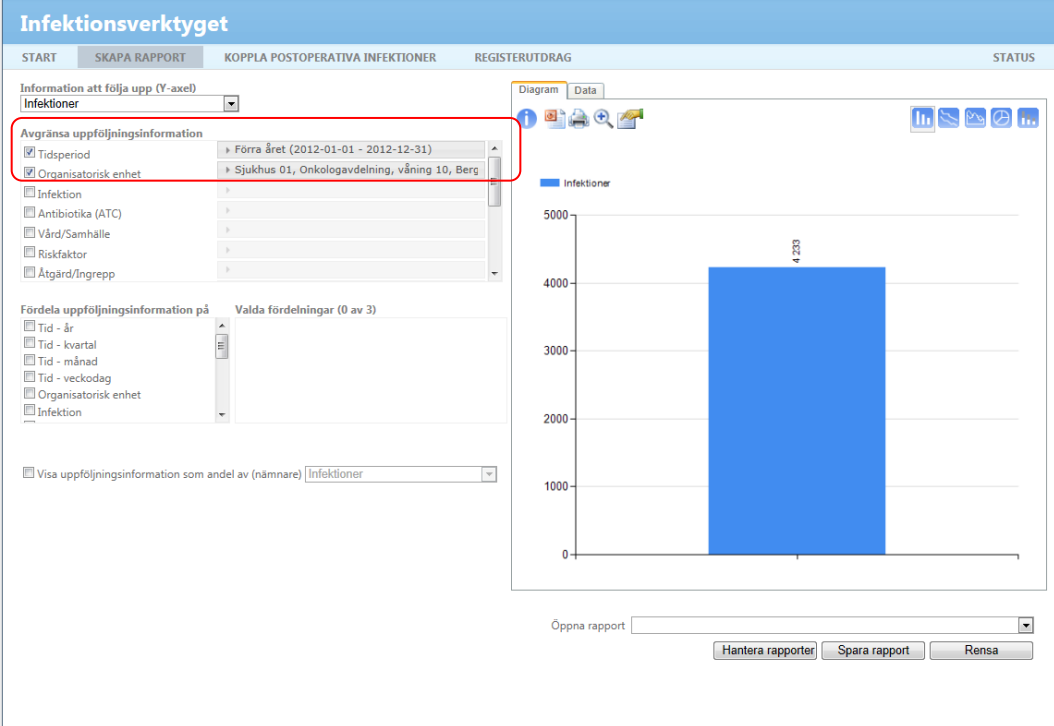

I detta exempel är vi endast intresserade av de vårdrelaterade infektionerna. Därför avgränsar vi på attributet "Vård/Samhälle" och väljer värdet "Vårdrelaterad". Du ska nu se en stapel som visar antalet vårdrelaterade infektioner på sjukhus 01 under föregående år.

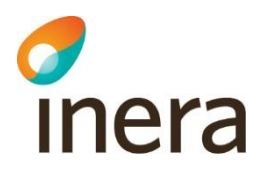

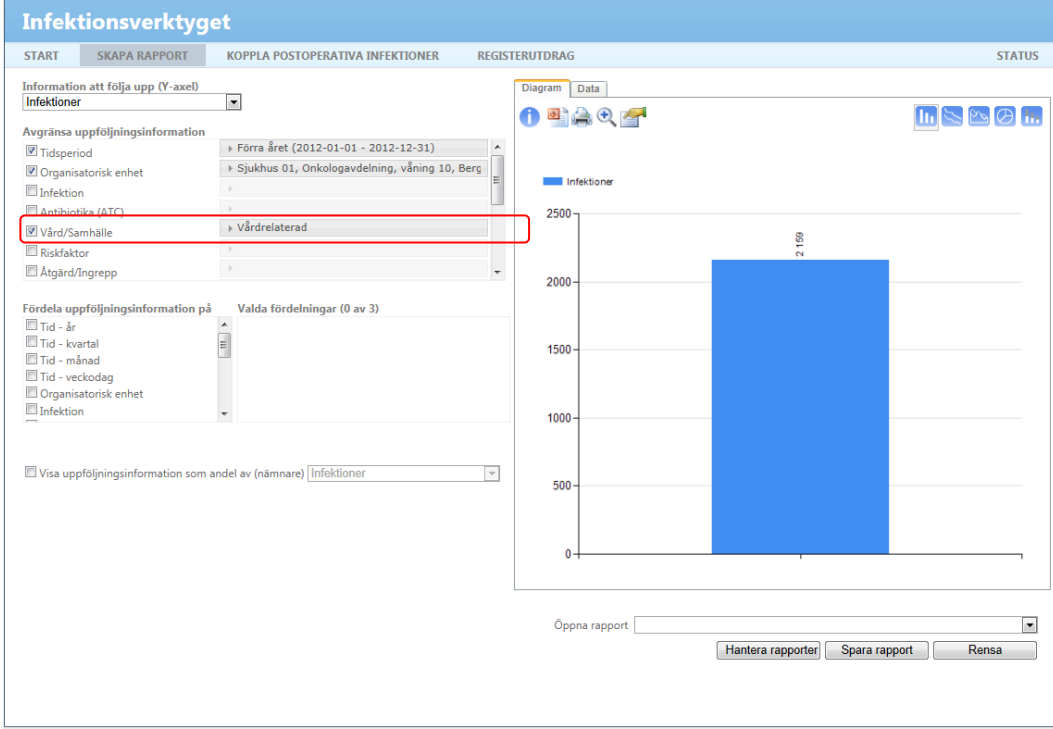

Därefter vill vi avgränsa till de vårdrelaterade infektioner som konstaterats under ett vårdtillfälle. Därför väljer vi att avgränsa på attributet "Vårdform" och väljer värdet "Slutenvård". Du ska nu se en stapel som visar antalet vårdrelaterade infektioner som konstaterats inom sluten vård på sjukhus 01 under föregående år.

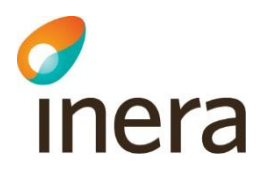

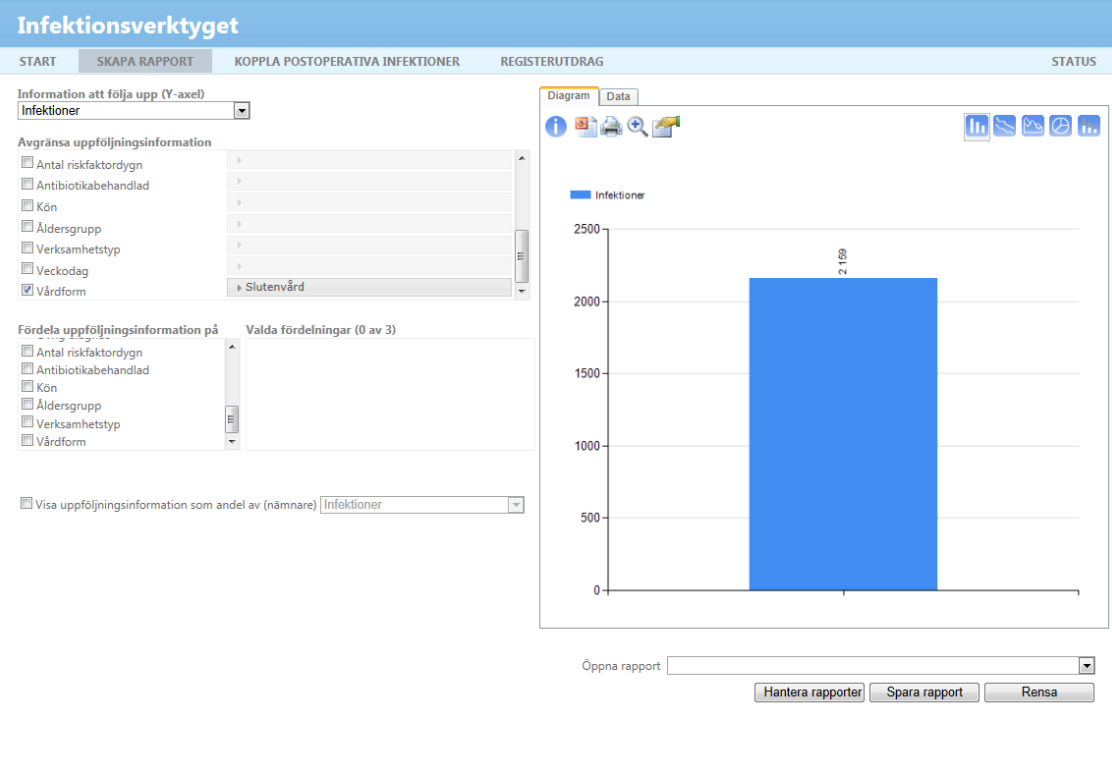

Därefter väljer vi att fördela uppföljningsinformationen på attributet "Kön". En stapel för respektive kön visas.

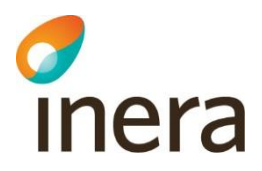

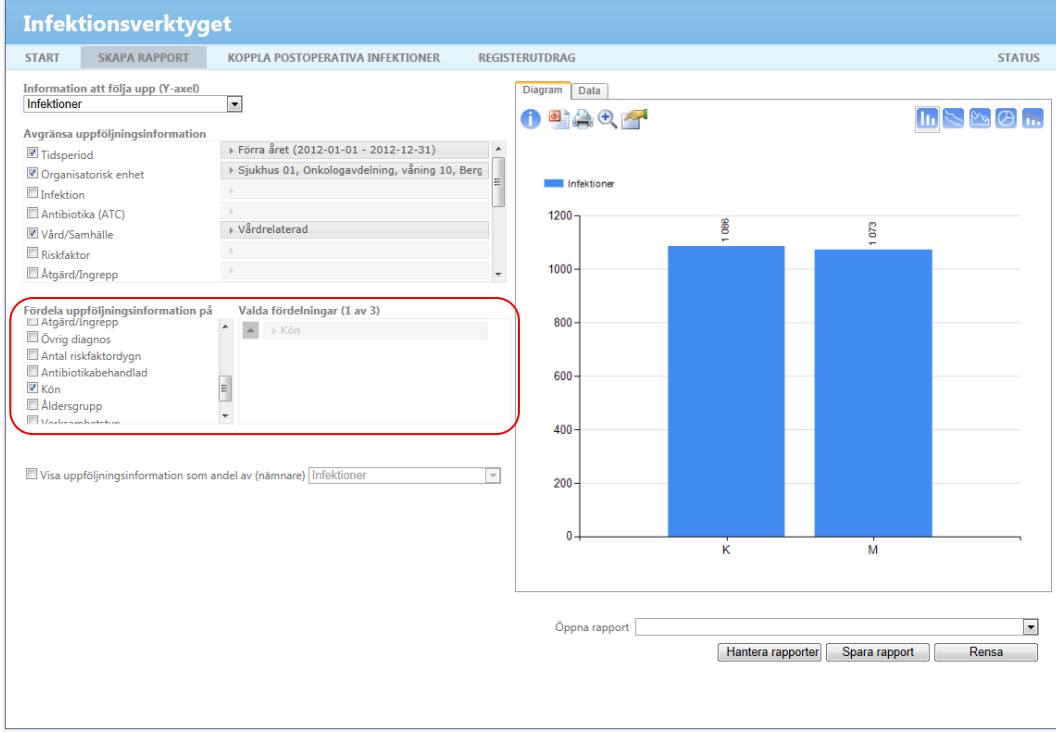

För att visa andel infektioner per vårdtillfälle bockar vi i "Visa uppföljningsinformation som andel av (nämnare)" och väljer måttet "Vårdtillfällen". De avgränsningar som gjordes i täljaren följer med till nämnare för de attribut som finns även för det måttet.

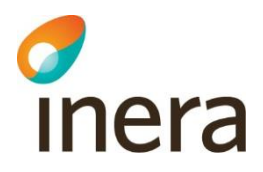

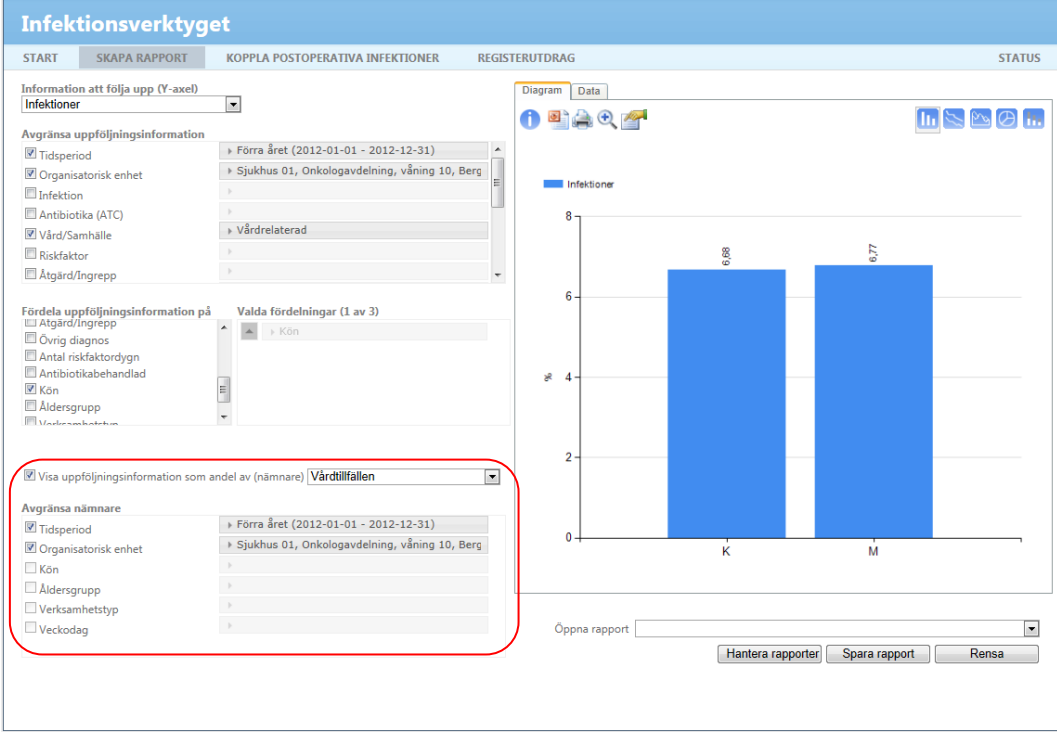

Diagrammet visar att för 6,68 % av vårdtillfällena där könstypen var kvinna konstaterades en vårdrelaterad infektion under vårdtillfället och för 6,77 % av vårdtillfällena där könstypen var man.

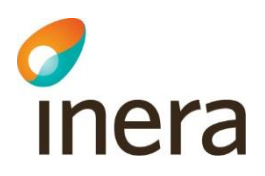

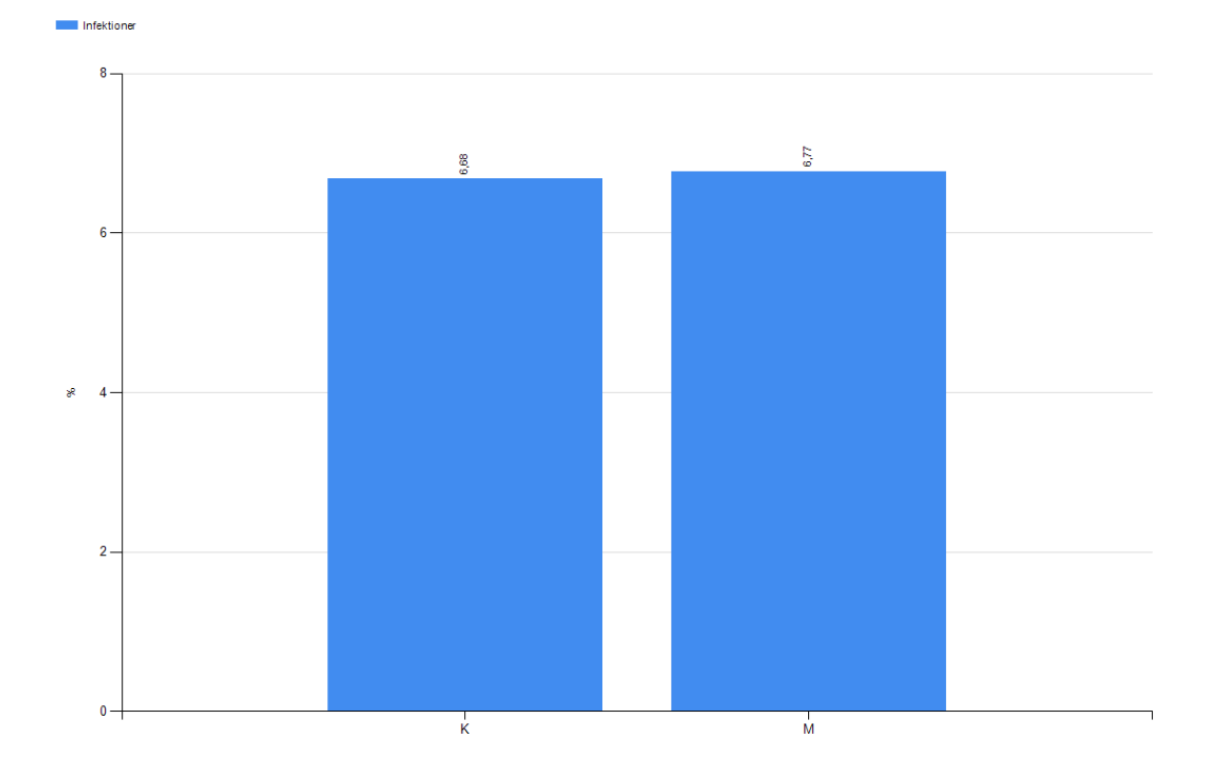

inera

### <span id="page-27-0"></span>5. Antibiotika som ordinerats för urinvägsinfektion

I detta exempel presenteras hur du tar fram en rapport som visar vilken antibiotika som ordinerats för urinvägsinfektion på sjukhus 01 under föregående år.

Välj måttet "Antibiotikaordinationer" under "Information att följa upp (Y-axel)".

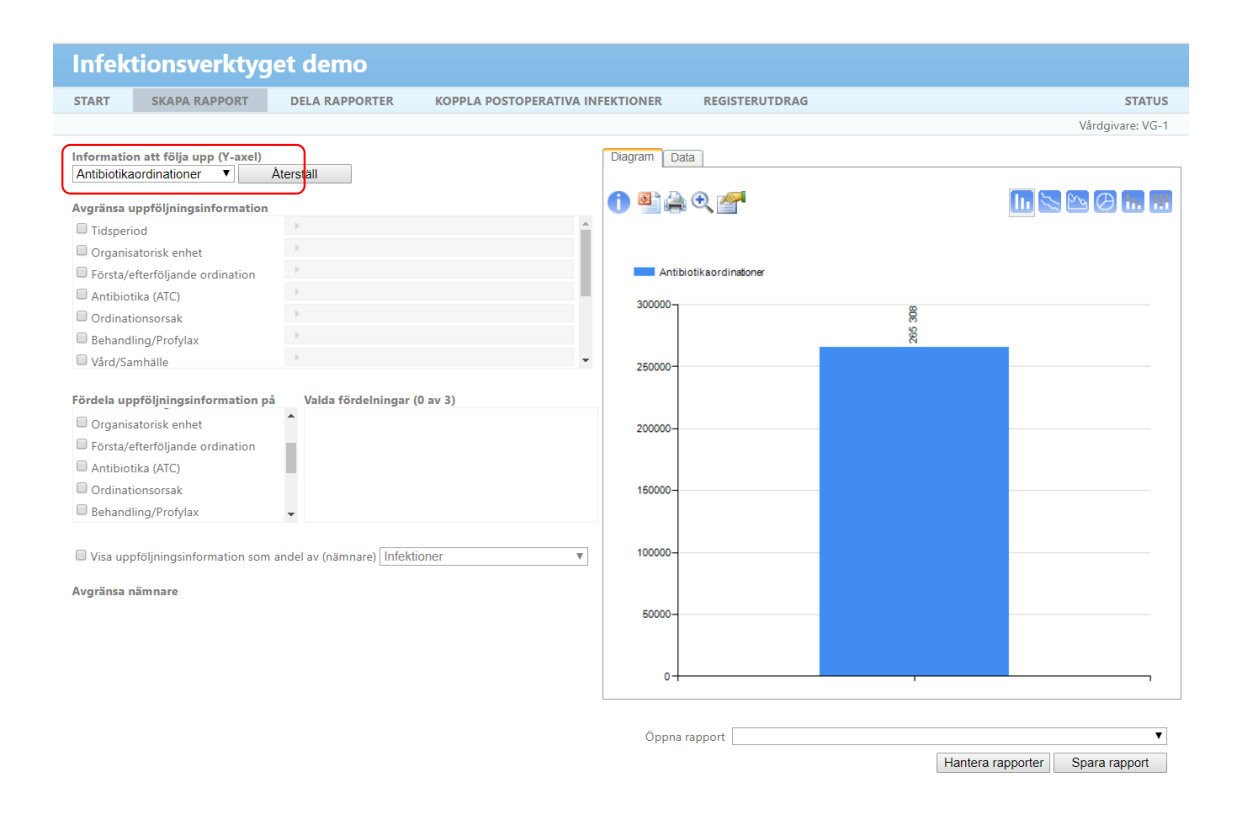

Under "Avgränsa uppföljningsinformation" väljer du attributen "Tidsperiod" och "Organisatorisk enhet" som beskrivs i avsnitt [1.2, Avgränsa till tidsperiod och enhet.](#page-7-0)

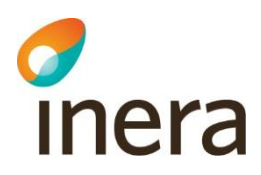

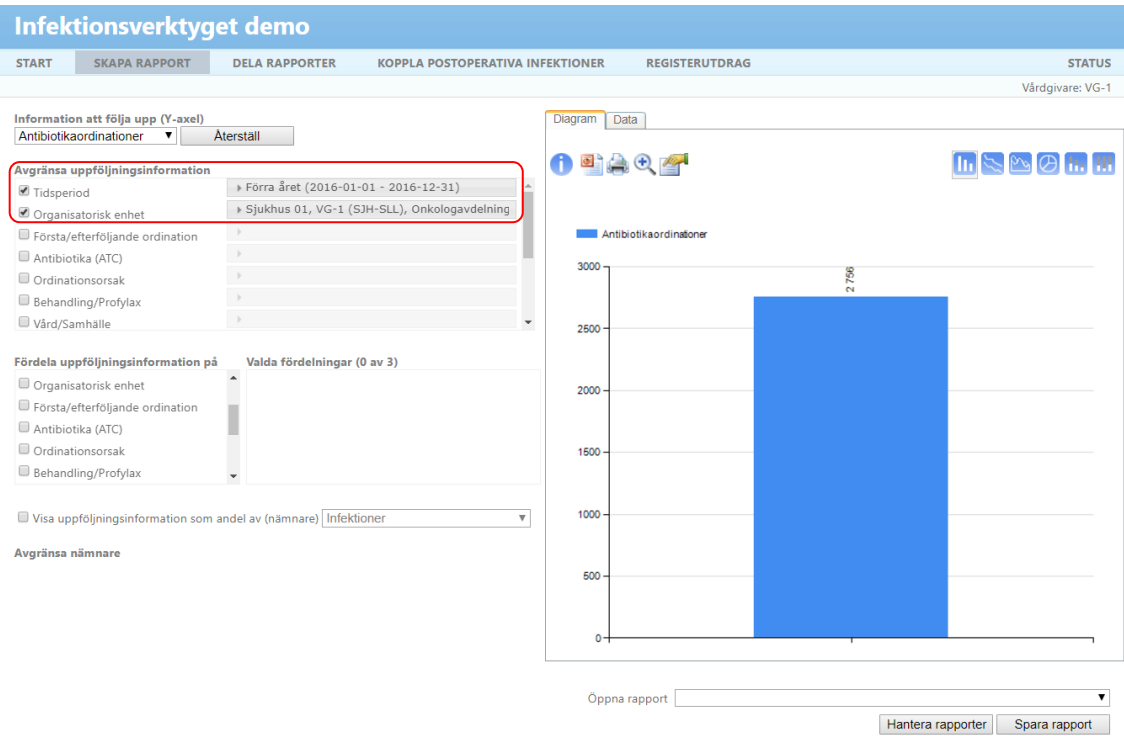

I detta exempel är vi endast intresserade av en typ av infektion, urinvägsinfektion. Avgränsa därför på attributet "Ordinationsorsak" och välj värdena "Urinvägsinfektion med feber" samt "Urinvägsinfektion utan feber". Du ska nu se en stapel som visar antalet antibiotikaordinationer som registrerats på sjukhus 01 då ordinationsorsaken var urinvägsinfektion under föregående år.

*Observera att det i testdatabasen finns data registrerat på "urinvägsinfektion" då uppdelningen med och utan feber gjordes under projektets gång. Därför har även detta värde valts.* 

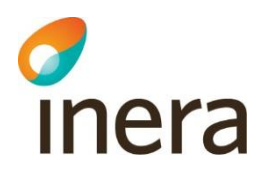

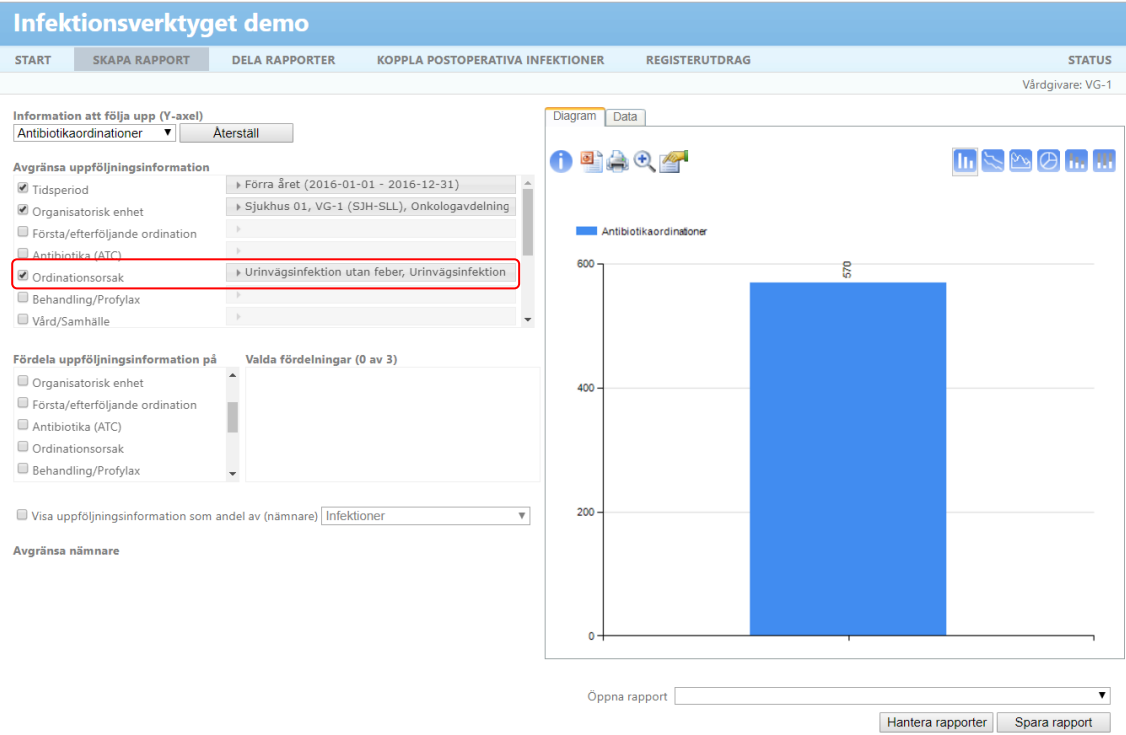

Fördela på attributet "Antibiotika (ATC)" och välj önskad detaljnivå. I detta exempel väljer vi "Terapeutiska/farmakologiska undergrupper" men det hade även varit möjligt att följa upp specifika ATC-koder (detaljnivå "Kemiska substansgrupper"). Detaljnivå väljer du genom att klicka på raden under "Valda fördelningar".

Dokumentägare: Förvaltning Infektionsverktyget

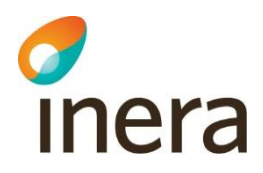

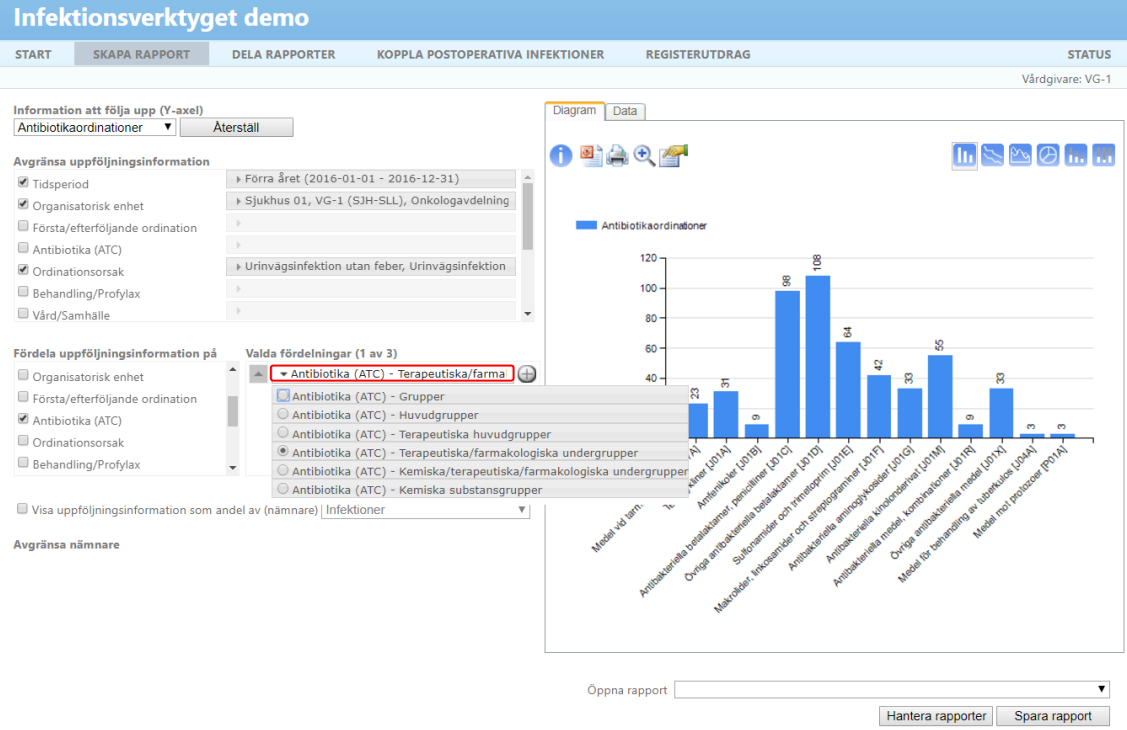

För att se vilken antibiotika som ordinerats för urinvägsinfektion med respektive utan feber väljer vi att fördela på attributet "Ordinationsorsak". Eftersom det i testdatabasen inte har gjorts denna uppdelning blir resultatet detsamma. I annat fall hade urinvägsinfektion med respektive utan feber visats i separata staplar.

Dokumentägare: Förvaltning Infektionsverktyget

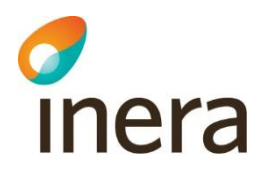

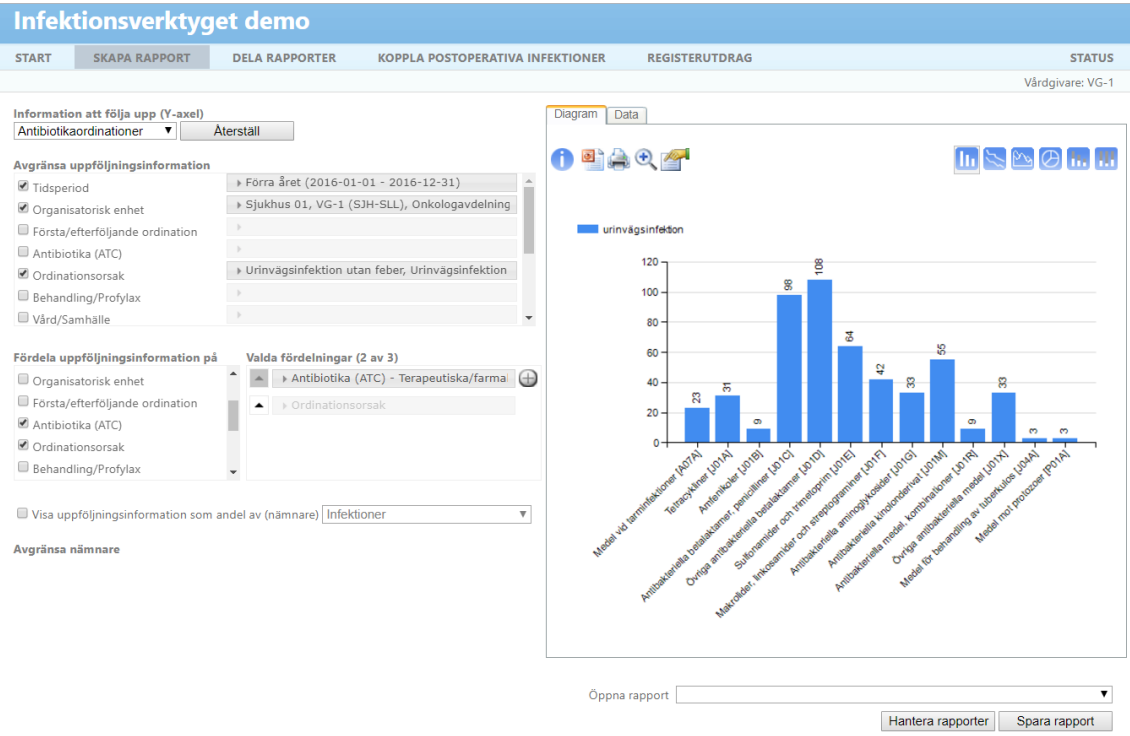

Diagrammet visar nu ordinerad antibiotika där urinvägsinfektion angetts som ordinationsorsak. ATC-koderna visas på nivån "Terapeutiska/farmakologiska undergrupper".

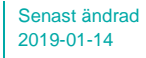

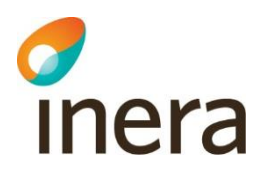

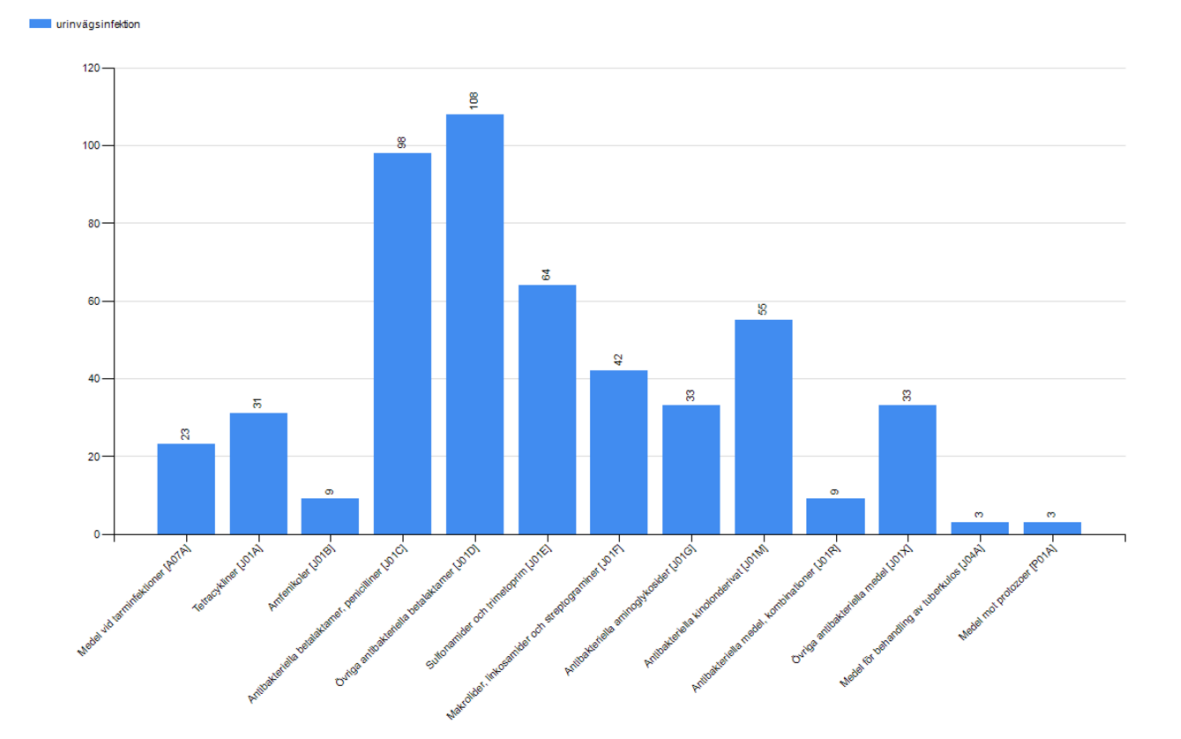

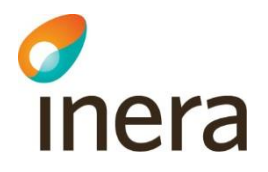

#### <span id="page-33-0"></span>6. Ordinering av bredspektrumantibiotikum fördelat på utvalt antal månader

I detta exempel presenteras hur ordinering av några utvalda substanser fördelade sig över årets månader föregående år.

Välj måttet "Antibiotikaordinationer" under "Information att följa upp (Y-axel)".

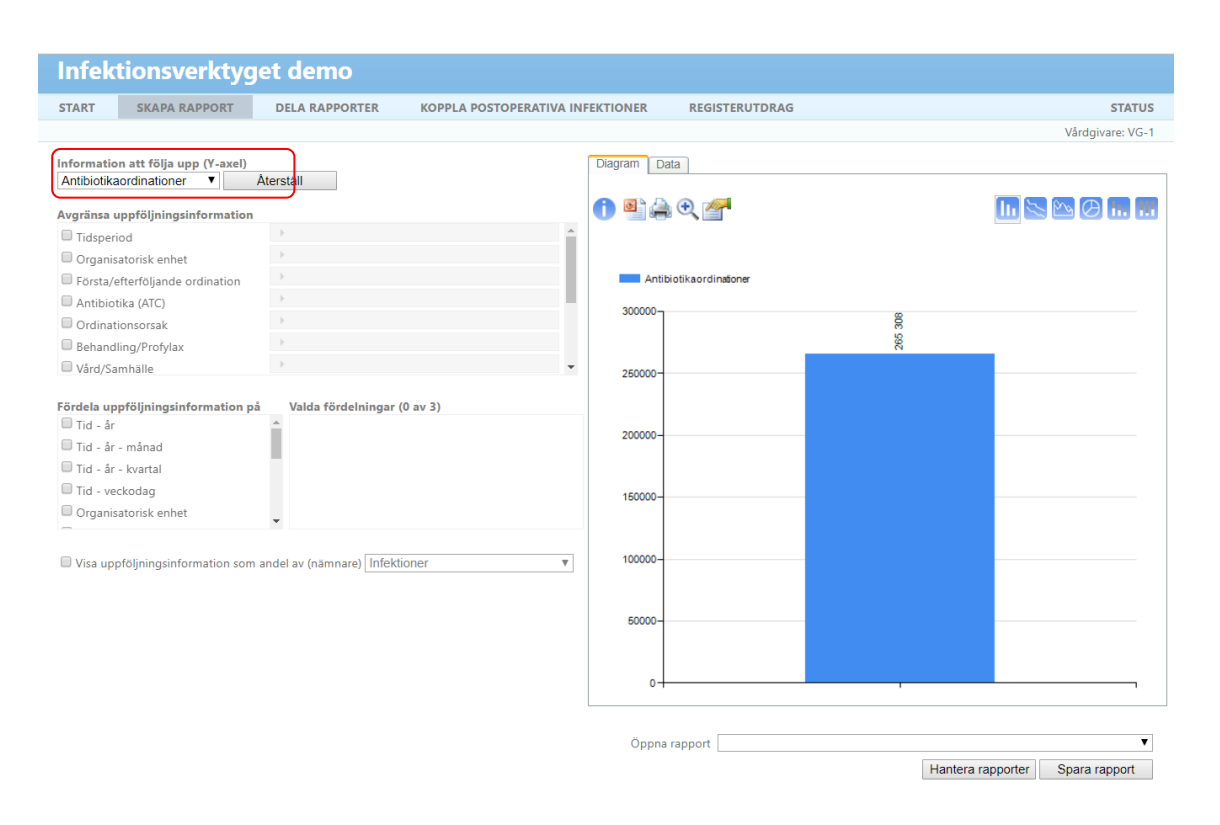

Under avgränsa uppföljningsinformation väljer du attributet "Tidsperiod" som beskrivs i avsnitt [1.2, Avgränsa till tidsperiod och enhet.](#page-7-0)

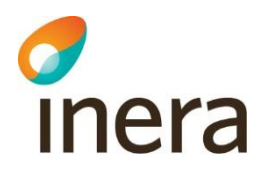

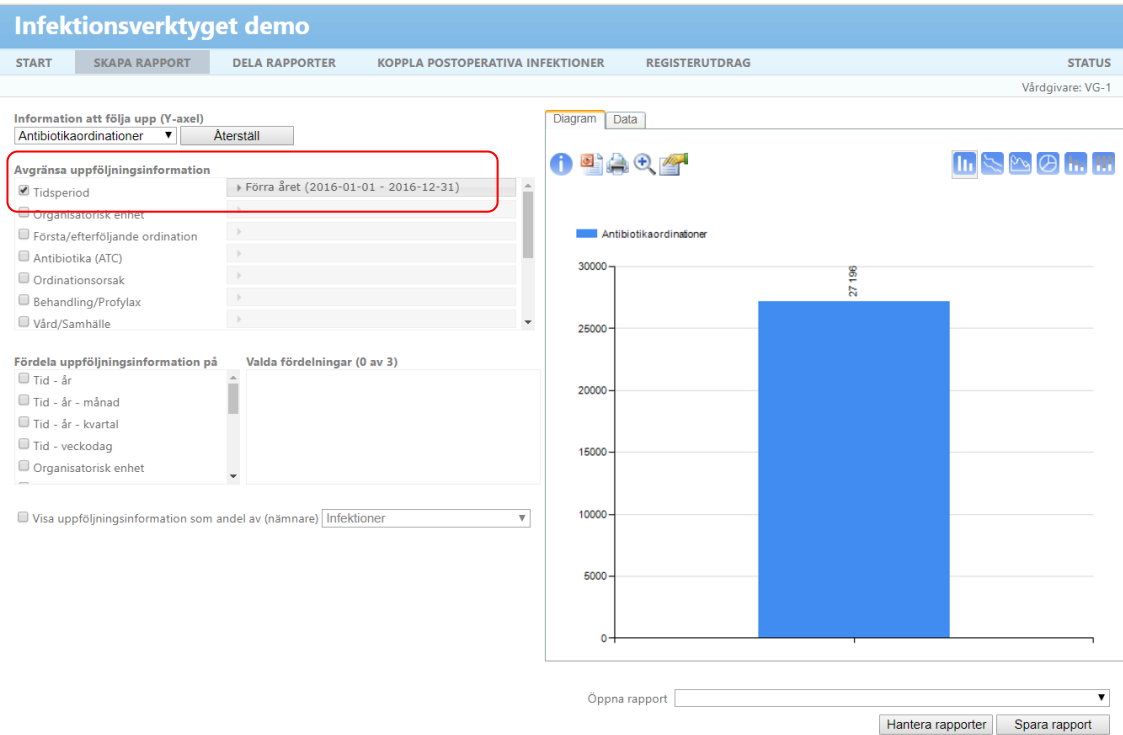

Avgränsa på attributet "Antibiotika (ATC)" och klicka på välj. En ruta visas med tillgängliga huvudgrupper.

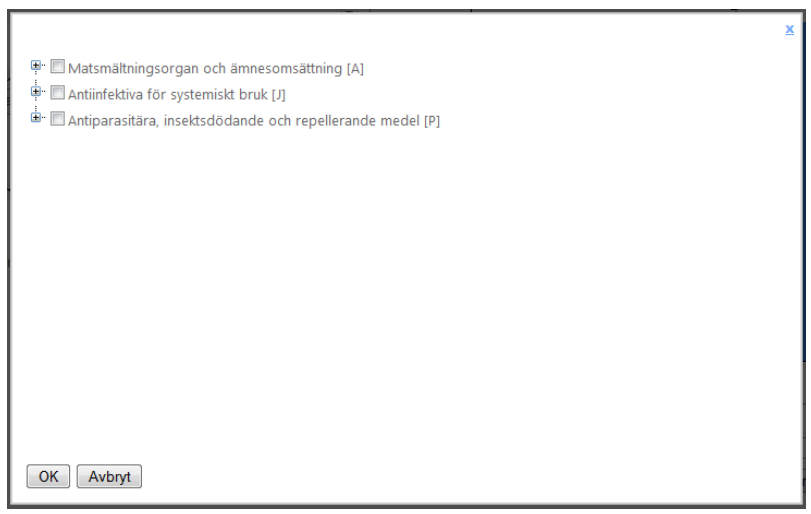

I detta exempel vill vi leta fram följande ATC-koder:

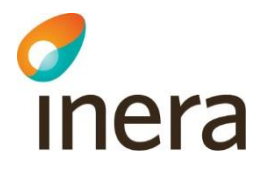

- Cefuroxim J01DC02
- Cefotaxim J01DD01
- Ceftazidim J01DD02
- Meropenem J01DH02
- Piperacillin och enzymhämmare J01CR05

*Observera att endast de ATC-koder som det finns data inrapporterat på kommer att visas.* 

Använd plustecknen för att navigera till rätt undergrupper.

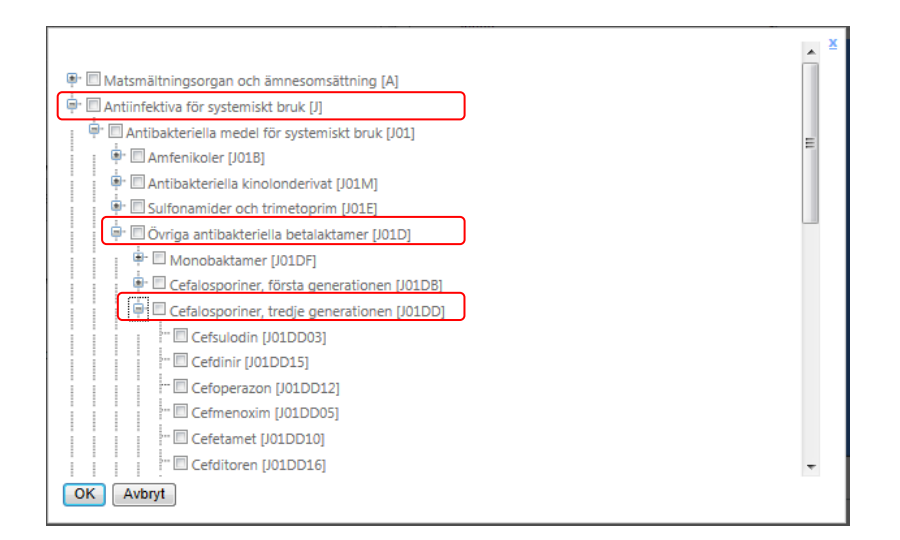

Du ska nu se en stapel som visar antalet ordinationer som innefattade valda substanser föregående år.

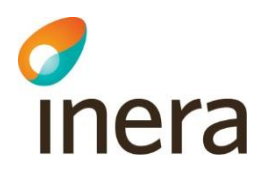

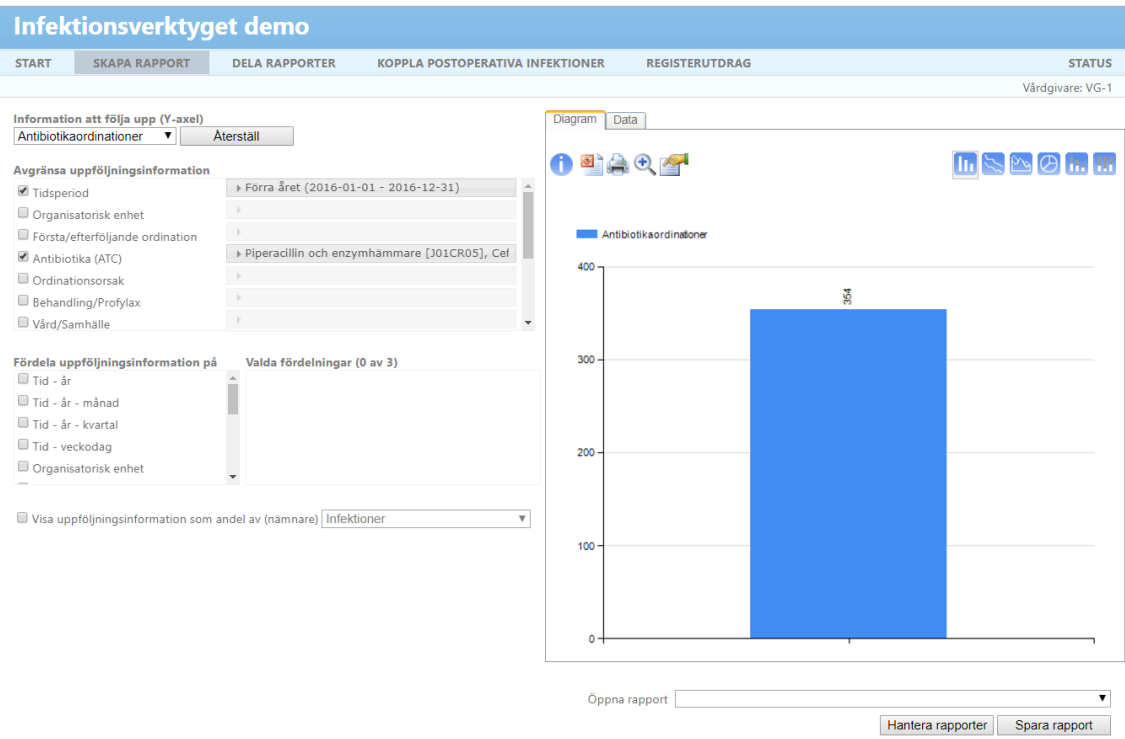

Fördela på attributet "Tid-månad" samt på attributet "Antibiotika (ATC)" och välj detaljnivå "kemiska substansgrupper". På x-axeln visas nu alla månader. För varje månad visas en stapel för varje ATC-kod.

Dokumentägare: Förvaltning Infektionsverktyget

![](_page_37_Picture_3.jpeg)

![](_page_37_Picture_38.jpeg)

Ändra till detaljnivå "Grupper" för attributet "Antibiotika (ATC)" under valda fördelningar. Klicka sedan på plustecknet till höger om raden.

![](_page_38_Picture_3.jpeg)

![](_page_38_Picture_38.jpeg)

Du får nu upp en ruta enligt nedan där du kan skapa olika grupper.

![](_page_38_Picture_39.jpeg)

I detta exempel vill vi skapa tre grupper enligt nedan.

![](_page_39_Picture_3.jpeg)

![](_page_39_Picture_69.jpeg)

Skriv in det första gruppnamnet och välj "Skapa grupp".

![](_page_39_Picture_70.jpeg)

Gruppen visas nu under "skapade grupper". Välj vilka ATC-koder som ska ingå i gruppen genom att markera en ATC-kod i listan och klicka på pilen enligt bilden nedan.

![](_page_40_Picture_3.jpeg)

![](_page_40_Picture_34.jpeg)

I gruppen Cefalosporiner önskar vi ha tre ATC-koder enligt nedan.

![](_page_40_Picture_35.jpeg)

![](_page_41_Picture_3.jpeg)

Skapa ytterligare två grupper på samma sätt som i föregående exempel. Lägg till ATC-koder enligt ovan nämnda tabell. Du kan se samtliga grupper i rullisten "Skapade grupper". Rutan "Övriga" ska vara tom eftersom vi har lagt till alla ATC-koder till en grupp. Klicka på "OK".

![](_page_41_Picture_94.jpeg)

I diagrammet visas nu en stapel för per grupp och månad.

![](_page_41_Figure_7.jpeg)

Öppna rapport

Hantera rapporter Spara rapport

![](_page_42_Picture_2.jpeg)

Välj att åskådliggöra diagrammet som ett linjediagram. En linje för respektive grupp visas i enlighet med figuren nedan.

![](_page_42_Figure_4.jpeg)

![](_page_43_Picture_3.jpeg)

#### <span id="page-43-0"></span>7. Antibiotika som ordinerats för ordinationsorsak peroperativ profylax

I exempel nedan skapas en rapport som visar vilken antibiotika som ordinerats för ordinationsorsak peroperativ profylax på sjukhus 01 under föregående år.

Välj måttet "Antibiotikaordinationer" under "Information att följa upp (Y-axel)".

![](_page_43_Figure_7.jpeg)

Under avgränsa uppföljningsinformation väljer du attributen Tidsperiod" och "Organisatorisk enhet" som beskrivs i avsnitt [1.2, Avgränsa till tidsperiod och enhet.](#page-7-0)

![](_page_44_Picture_3.jpeg)

![](_page_44_Picture_45.jpeg)

I detta exempel är vi endast intresserade av en ordinationsorsak, peroperativ antibiotikaprofylax. Avgränsa därför på attributet "Ordinationsorsak" och välj värdet "Peroperativ antibitiokaprofylax". Du ska nu se en stapel som visar hur många antibiotikaordinationer som registrerats på sjukhus 01 då ordinationsorsaken var peroperativ antibiotikaprofylax under föregående år.

![](_page_45_Picture_3.jpeg)

![](_page_45_Picture_35.jpeg)

Fördela på attributet "Antibiotika (ATC)" och välj detaljnivå "Kemiska substansgrupper".

Dokumentägare: Förvaltning Infektionsverktyget

![](_page_46_Picture_3.jpeg)

![](_page_46_Picture_36.jpeg)

Diagrammet visar nu en stapel för respektive ATC-kod som ordinerats för ordinationsorsak peroperativ antibiotikaprofylax.

![](_page_47_Picture_3.jpeg)

![](_page_47_Picture_36.jpeg)

Hantera rapporter Spara rapport

![](_page_48_Picture_2.jpeg)

![](_page_48_Picture_3.jpeg)

### <span id="page-48-0"></span>8. Avslutning

I detta dokument tog vi fram ett antal rapporter som kan skapas i Infektionsverktygets användargränssnitt. I detta dokument tog vi fram ett antal rapporter som kan skapas i Infektionsverktygets användargränssnitt. Rapporterna i exemplen ovan baseras på data från Infektionsverktygets testdatabas. När du tar fram egna riktiga rapporter baseras de på de data som har registrerats i Infektionsverktyget för din vårdgivare.

I dokumentet "Regelverk för uppföljning i rapportverktyget" beskrivs de regler som tillämpas vid rapportgenereringen<sup>1</sup>.